11/04/2024, 15:02 SEI/MAPA - 34675538 - Documento

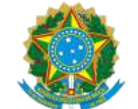

https://sei.agro.gov.br/sei/controlador.php?acao=documento\_imprimir\_web&acao\_origem=arvore\_visualizar&id\_documento=47722446&infra\_sistema=100000100&infra\_unidade\_atual=110001302&in… 1/34

MINISTÉRIO DA AGRICULTURA, PECUÁRIA E ABASTECIMENTO SECRETARIA DE DEFESA AGROPECUÁRIA DEPARTAMENTO DE INSPEÇÃO DE PRODUTOS DE ORIGEM ANIMAL COORDENAÇÃO GERAL DE INSPEÇÃO DIVISÃO DE HABILITAÇÃO E CERTIFICAÇÃO

### **DOCUMENTO Nº 21474542**

**PROCEDIMENTOS PARA A SOLICITAÇÃO DE DOCUMENTOS DE TRÂNSITO: CERTIFICADOS SANITÁRIOS NACIONAIS, CERTIFICADOS SANITÁRIOS INTERNACIONAIS, GUIAS DE TRÂNSITO, CARTAS DE CORREÇÃO E DECLARAÇÕES PELO ESTABELECIMENTO REGISTRADO NO DIPOA SOB SIF, POR MEIO DO SISTEMA DE INFORMAÇÕES GERENCIAIS DO SERVIÇO DE INSPEÇÃO FEDERAL - SIGSIF E EMISSÃO PELO SERVIÇO OFICIAL.**

**SUMÁRIO [OBJETIVO](#page-1-0)** [APRESENTAÇÃO](#page-1-1) [DO ESTABELECIMENTO RESPONSÁVEL PELA INCLUSÃO DOS DADOS NOs documentos de trânsito: CSN, CSI, GT, CARTA DE CORREÇÃO E DECLARAÇÃO](#page-1-2) [1] [DAS UNIDADES EMISSORAS DOS DOCUMENTOS DE TRÂNSITO: CSN, CSI, GT, CARTA DE CORREÇÃO E DECLARAÇÃO](#page-1-3) [2] [DOS MODELOS DE CERTIFICADOS SANITÁRIOS NACIONAIS - CSN E GUIAS DE TRÂNSITO - GT](#page-1-4) [DOS MODELOS DE CERTIFICADOS SANITÁRIOS INTERNACIONAIS - CSI](#page-1-5) [DOS MODELOS DE CARTAS DE CORREÇÃO E DECLARAÇÕES](#page-2-0) [DA SOLICITAÇÃO DE EMISSÃO DE CSN, CSI, GT, CARTA DE CORREÇÃO E DECLARAÇÃO](#page-2-1) [4] [DA NUMERAÇÃO DO](#page-2-2) CSN [DA NUMERAÇÃO DA GT](#page-3-0) [DA NUMERAÇÃO DO CSI](#page-3-1) [DA NUMERAÇÃO DA CARTA DE CORREÇÃO](#page-3-2) [DA NUMERAÇÃO DA DECLARAÇÃO](#page-3-3) [DA INCLUSÃO DO CERTIFICADO SANITÁRIO NACIONAL](#page-3-4) (CSN) NO SIGSIF DA INCLUSÃO Da [GUIA DE TRÂNSITO \(GT\) NO SIGSIF](#page-4-0) [DA INCLUSÃO DO CERTIFICADO SANITÁRIO INTERNACIONAL \(CSI\) NO SIGSIF](#page-5-0) [DA INCLUSÃO DA CARTA DE CORREÇÃO E DECLARAÇÃO NO SIGSIF](#page-6-0) [DOS MODELOS DE DOCUMENTOS DE TRÂNSITO COMPATÍVEIS COM](#page-7-0) ASSINATURA ELETRÔNICA DA INCLUSÃO DO [CSN, CSI, GT, CARTA DE CORREÇÃO E DECLARAÇÃO COM BASE EM CERTIFICADO GERADO](#page-7-1) [DA CONSULTA AO CSN, CSI, GT, CARTA DE CORREÇÃO E DECLARAÇÃO INSERIDOS NO SIGSIF](#page-10-0) [DA ALTERAÇÃO DO CSN, CSI, GT, CARTA DE CORREÇÃO E DECLARAÇÃO INSERIDOS NO SIGSIF](#page-11-0) [DA EXCLUSÃO DO CSN, CSI, GT, CARTA DE CORREÇÃO E DECLARAÇÃO INSERIDOS NO SIGSIF](#page-12-0) DA CONSULTA DO [CSN, CSI, GT, CARTA DE CORREÇÃO E DECLARAÇÃO, INSERIDOS NO SIGSIF](#page-14-0) DA SUBSTITUIÇÃO DO [CSN, CSI, GT, CARTA DE CORREÇÃO E DECLARAÇÃO INSERIDOS NO SIGSIF](#page-14-1) DO PARECER VETERINÁRIO: [APROVAÇÃO OU REPROVAÇÃO DA SOLICITAÇÃO DE EMISSÃO](#page-19-0) de CSN, CSI, GT, CARTA DE CORREÇÃO E DECLARAÇÃO [6] DA APROVAÇÃO OU REPROVAÇÃO DA SOLICITAÇÃO DE EMISSÃO de [CSN, CSI, GT, CARTA DE CORREÇÃO E DECLARAÇÃO SUBSTITUTOS](#page-22-0) [DA APOSIÇÃO DO CARIMBO DATADOR NA VIA FÍSICA DO CSN, CSI OU GT, APÓS O PARECER](#page-22-1) [DOS FUSOS HORÁRIOS E SUAS IMPLICAÇÕES NOS PARECERES DOS DOCUMENTOS DE TRÂNSITO](#page-23-0) DO CANCELAMENTO DO [CSN, CSI, GT, CARTA DE CORREÇÃO E DECLARAÇÃO INSERIDOS NO SIGSIF](#page-23-1) [7] DA INCLUSÃO DO [CSN, CSI, GT, CARTA DE CORREÇÃO E DECLARAÇÃO EMITIDOS EM MEDIDA DE CONTINGÊNCIA](#page-25-0) [8] DA APROVAÇÃO OU REPROVAÇÃO DE [CSN, CSI, GT, CARTA DE CORREÇÃO E DECLARAÇÃO EMITIDOS EM MEDIDA DE CONTINGÊNCIA](#page-26-0) [DA IMPRESSÃO DOS DOCUMENTOS DE TRÂNSITO](#page-28-0) [REIMPRESSÃO DOS DOCUMENTOS DE TRÂNSITO](#page-30-0) [DA CRONOLOGIA DE](#page-30-1) DE SUBSTITUIÇÃO DOS [PEDIDOS DE SUBSTITUIÇÃO](#page-30-2) [DA MANUTENÇÃO DOS DOCUMENTOS DE TRÂNSITO NO SIGSIF \(#antigo\)](#page-31-0) DA APROVAÇÃO OU REPROVAÇÃO DE [CSN, CSI, GT, CARTA DE CORREÇÃO E DECLARAÇÃO QUE](#page-32-0) SOFRERAM MANUTENÇÃO NO SIGSIF (#antigo) [DO PREENCHIMENTO DO NOME DO AFFA NOS MODELOS DE CETIFICADOS SANITÁRIOS QUE POSSUEM TAL EXIGÊNCIA](#page-32-1) [DO PREENCHIMENTO DOS CAMPOS "DATA DE CARREGAMENTO, DATA DE EMBARQUE, DATA DE PARTIDA E DATA"](#page-33-0) [DISPOSIÇÕES FINAIS](#page-33-1)

\*ATUALIZADO EM 11/04/2024\*

https://sei.agro.gov.br/sei/controlador.php?acao=documento\_imprimir\_web&acao\_origem=arvore\_visualizar&id\_documento=47722446&infra\_sistema=100000100&infra\_unidade\_atual=110001302&in… 2/34

## <span id="page-1-0"></span>1. **OBJETIVO**

1.1. Este documento tem por objetivo esclarecer os procedimentos para a solicitação de emissão dos documentos de trânsito oficiais - certificados sanitários nacionais (CSN), certificados sanitários internacionais (CSI), guias de trânsito (GT), cartas de correção e declarações disponibilizados pelo Departamento de Inspeção de Produtos de Origem Animal (DIPOA) para o trânsito nacional e internacional de produtos de origem animal produzidos por estabelecimentos registrados no Serviço de Inspeção Federal (SIF) e os procedimentos para a emissão pelo Serviço Oficial.

2.3. O sistema SIGSIF pode ser acessado por meio dos navegadores Microsoft Internet Explorer (enquanto estiver disponível), Google Chrome, FireFox e Microsoft Edge, pelo endereço eletrônico https://sistemasweb.agricultura.gov.br/.

### <span id="page-1-1"></span>2. **APRESENTAÇÃO**

2.1. Os procedimentos para o trânsito e para a certificação sanitária de produtos de origem animal de estabelecimentos registrados no DIPOA, sob SIF, foram aprovados por meio da Portaria SDA 431, de 19 de outubro de 2021.

<span id="page-1-6"></span><span id="page-1-2"></span>a) o estabelecimento fabricante ou o entreposto de produtos de origem animal (EPOA) em que os produtos se encontrem armazenados, quando a carga for composta por produtos oriundos de um único estabelecimento fabricante; e

2.2. A emissão dos documentos de trânsito oficiais ocorre por meio do Sistema de Informações Gerenciais do Serviço de Inspeção Federal - SIGSIF.

4.3. O SIF ou a Central de Certificação emitirão, prioritariamente, o Certificado Sanitário Internacional para produtos de origem animal destinados à exportação como carga solta em porão de navio ou de aeronave de que trata o inciso II do art. 45 da Portaria SDA 431/2021, desde que: <sup>[2]</sup>

### 3. **DO ESTABELECIMENTO RESPONSÁVEL PELA INCLUSÃO DOS DADOS NOS DOCUMENTOS DE TRÂNSITO: CSN, CSI, GT, CARTA DE CORREÇÃO E DECLARAÇÃO [\[1\]](#page-33-2)**

II - não ocorra a necessidade de aposição de lacre(s) oficiais na(s) embalagem(s), contentores, veículos ou outros meios, que devem ser informados no CSI, em decorrência ao procedimento de fiscalização do transbordo pelas unidades do VIGIAGRO; ou

3.1. O estabelecimento sob SIF responsável pela inclusão dos dados no CSN, CSI, GT, carta de correção e declaração de forma a requerer a emissão destes documentos de trânsito junto à unidade emitente do Serviço Oficial é:

III - os produtos sejam expedidos do estabelecimento acondicionados em volumes individuais, caixas, tambores ou embalagens similares com lacres do SIF, que deverão constar no CSI, e que tais lacres não sejam rompidos em decorrência de procedimento de fiscalização do transbordo pelas unidades do VIGIAGRO.

<span id="page-1-7"></span><span id="page-1-3"></span>b) o EPOA em que os produtos se encontrem armazenados quando a carga for composta por produtos oriundos de mais de um estabelecimento fabricante.

## 4. **DAS UNIDADES EMISSORAS DOS DOCUMENTOS DE TRÂNSITO: CSN, CSI, GT, CARTA DE CORREÇÃO E DECLARAÇÃO [\[2\]](#page-33-3)**

4.1. O SIF emitirá os documentos oficiais de trânsito para o estabelecimento registrado no DIPOA em caráter de inspeção permanente.

4.2. As Centrais de Certificação emitirão os documentos de trânsito para o estabelecimento registrado no DIPOA em caráter de inspeção periódica.

II - Certificado Sanitário Nacional - Cota Hilton - respalda o trânsito nacional de produtos de origem animal destinados à exportação, para desdobramento em Certificados Sanitários Internacionais (CSI) destinados à União Europeia, específicos para carne bovina de alta qualidade - Hilton Beef;

<span id="page-1-8"></span>I - não seja necessário informar o(s) número(s) do(s) lacre(s) no certificado sanitário;

III - Certificado Sanitário Nacional para Aproveitamento Condicional e Condenação - respalda o trânsito nacional de produtos de origem animal, quando destinados, pelo serviço oficial, ao aproveitamento condicional ou à condenação;

IV - Certificado Sanitário Nacional para Rechaço de produtos de origem animal - respalda o trânsito nacional de produtos de origem animal importados e internalizados que, ao serem submetidos à reinspeção, foram detectadas irregularidades frente a legislação nacional que impedem sua distribuição em território nacional, fazendo-se necessário seu rechaço;

V - Guia de Trânsito - respalda o trânsito de produtos de origem animal não destinados ao comércio internacional, nos casos definidos pelo Departamento de Saúde Animal; e

VI - Guia de Trânsito Aproveitamento Condicional e Condenação - respalda o trânsito de produtos de origem animal, quando destinados, pelo serviço oficial, ao aproveitamento condicional ou à condenação, desde que não se destinem ao comércio internacional.

4.4. As unidades do VIGIAGRO emitirão o CSI para os casos em que o produto for embarcado como carga solta em porão de navio ou aeronave ou ocorrer a transferência deste para o contentor de exportação em locais sob fiscalização destas unidades, para os casos em que não seja possível a emissão pelo SIF ou Central de Certificação ou não se enquadrem nos incisos I a III do item 4.3, bem como quando houver a vistoria física do produto por autoridade de fiscalização competente e o país importador não aceitar a aposição de carimbo de reinspeção no CSI.

4.5. As unidades do VIGIAGRO emitirão os documentos de trânsito nos casos de transferência de produtos não exportados para estabelecimento registrado no DIPOA, bem como nos casos de correção e substituição de documentos emitidos por tais unidades, desde de que a carga tenha ingressado no armazém, terminal ou recinto alfandegado.

4.6. Na impossibilidade de o SIF emitir o documento de trânsito para a situação enquadrada no item 4.1, a Central de Certificação poderá ser a responsável pela emissão, mediante a autorização do Serviço de Inspeção de Produtos de Origem Animal (SIPOA) de jurisdição do estabelecimento.

4.7. A solicitação de emissão em Central de Certificação poderá ser feita em qualquer unidade do Brasil, independente da localização do estabelecimento.

4.8. As Centrais de Certificação disponíveis podem ser verificadas por meio do endereço eletrônico https://www.gov.br/agricultura/pt-br/assuntos/inspecao/produtos-animal/centrais-de-certificacao/centrais-decertificacao.

### 5. **DOS MODELOS DE CERTIFICADOS SANITÁRIOS NACIONAIS - CSN E GUIAS DE TRÂNSITO - GT**

5.1. Os modelos de Certificados Sanitários Nacionais e Guias de Trânsito disponíveis para emissão por meio do sistema SIGSIF são os seguintes:

<span id="page-1-4"></span>I - Certificado Sanitário Nacional - respalda o trânsito nacional de produtos de origem animal destinados à exportação;

5.2. Os modelos de Certificados Sanitários Nacionais e Guias de Trânsito disponíveis para emissão por meio do sistema SIGSIF possuem as seguintes nomenclaturas, conforme o critério de descrição "Nome do Documento Ano de Publicação:

I - **CSN\_AAAA;**

- II **CSN\_Cota\_Hilton\_AAAA;**
- III **CSN\_aproveitamento\_condenacao\_AAAA;**
- IV **CSN\_Rechaco\_AAAA;**
- V **GT\_AAAA; e**
- <span id="page-1-5"></span>VI - **GT\_aproveitamento\_condenacao\_AAAA.**

### 6. **DOS MODELOS DE CERTIFICADOS SANITÁRIOS INTERNACIONAIS - CSI**

6.1. Os certificados sanitários internacionais são divididos em:

6.1.1. CSI\_BR - Modelo de certificado sanitário internacional padrão do Brasil para emissão para países que não exigem habilitação e não possuem modelo de CSI acordado com o Brasil para o produto a ser exportado, desde que o país importador o aceite. As exportações com estes modelos de certificados sanitários ocorrem por conta e risco dos estabelecimentos.

6.1.2. CSI\_BR\_país - Modelo de certificado sanitário internacional para emissão para países que não exigem habilitação, mas possuem modelo de CSI acordado com o Brasil para o produto a ser exportado.

- 6.1.3. CSI\_país Modelo de certificado sanitário internacional para emissão para países que exigem habilitação e que possuem modelo de CSI acordado com o Brasil para o produto a ser exportado.
- 6.2. A nomenclatura dos certificados sanitários internacionais foi padronizada seguindo o seguinte critério de descrição: Área\_Espécie/Produto\_Idioma\_Ano de Publicação\_País.

6.3. Para países que exigem habilitação dos estabelecimentos fabricantes de produtos, mas sabidamente não exigem a habilitação do entreposto de produtos de origem animal, será acrescentada ao nome do CSI:

EPOA\_BR.

6.4. Para os modelos de certificados BR será inserida a sigla "BR" para identificar que é um modelo para país que não exige habilitação (padrão) ou que não exige habilitação mas possui modelo acordado.

6.5. Exemplos:

### **Carne\_aves\_ingles\_2016\_Vietna\_EPOA\_BR**

**1º Área: carne**

**2º Espécie/Produto: Aves**

**3º Idioma: Inglês**

**4º Ano: ano do Ofício Circular que publica o modelo do certificado sanitário**

**5º País: país com o qual foi acordado o modelo e que exige habilitação**

**6º EPOA\_BR: significa que o país possui lista de habilitação para os estabelecimentos produtores, no entanto, não exige habilitação do EPOA**

**Carne\_bovino\_frances\_2009\_BR\_Tunisia**

**1º Área: Carne**

**2º Espécie/Produto: Bovino**

**3º Idioma: Francês**

**4º Ano: ano do Ofício Circular que publica o modelo do certificado sanitário**

**5º BR: quando o "BR" vem antes do país, significa que o país não exige habilitação, contudo, possui requisitos sanitários específicos e modelo de CSI acordado**

**6º País: país com o qual foi acordado o modelo**

**Carne\_suino\_produto\_carneo\_ingles\_2021\_BR**

**1º Área: Carne**

**2º Espécie/Produto: Suíno produto cárneo**

### **3º Idioma: Inglês**

**4º Ano: ano do Ofício Circular que publica o modelo do certificado sanitário**

**5º BR: quando o "BR" não vem seguido de nenhuma menção a país, significa que é o modelo padrão para emissão para países que não exigem habilitação e não possuem modelo de CSI acordado**

**Carne\_bovino\_espanhol\_2017\_Argentina 1º Área: Carne 2º Espécie/Produto: Bovino**

**3º Idioma: Espanhol**

**4º Ano: ano do Ofício Circular que publica o modelo do certificado sanitário**

**5º País: país com o qual foi acordado o modelo e que exige habilitação**

**Lacteo\_gordura\_anidra\_frances\_2009\_BR\_Argelia**

**1º Área: Lácteo**

**2º Espécie/Produto: Gordura Anidra**

**3º Idioma: Francês**

**4º Ano: ano do Ofício Circular que publica o modelo do certificado sanitário**

**5º BR: quando o "BR" vier antes do país, significa que o país não exige habilitação, contudo, possui requisitos sanitários específicos e modelo de CSI acordado**

**6º País: país com o qual foi acordado o modelo**

**Mel\_espanhol\_2011\_BR\_Mexico**

**1º Área: Mel**

**2º Espécie/Produto: Mel**

**3º Idioma: Espanhol**

**4º Ano: ano do Ofício Circular que publica o modelo do certificado sanitário**

**5º BR: quando o "BR" vier antes do país, significa que o país não exige habilitação, contudo, possui requisitos sanitários específicos e modelo de CSI acordado**

**6º País: país com o qual foi acordado o modelo**

**Ovo\_espanhol\_2021\_Argentina**

**1º Área: Ovo**

**2º Espécie/Produto: Ovo**

**3º Idioma: Espanhol**

**4º Ano: ano do Ofício Circular que publica o modelo do certificado sanitário**

**5º País: país com o qual foi acordado o modelo e que exige habilitação**

**Carne\_Lacteo\_Mel\_Ovo\_espanhol\_2003\_BR\_CostaRica**

**1º Área: Carne; Lácteo; Mel e Ovo**

**2º Espécie/Produto: Carne; Lácteo; Mel e Ovo**

**3º Idioma: Espanhol**

**4º Ano: ano do Ofício Circular que publica o modelo do certificado sanitário**

**5º BR: quando o "BR" vier antes do país, significa que o país não exige habilitação, contudo, possui requisitos sanitários específicos e modelo de CSI acordado 6º País: país com o qual foi acordado o modelo**

8.5. Para solicitar a emissão do documento de trânsito, o estabelecimento deverá informar para a unidade que irá emitir o documento, conforme procedimento por esta definido, o número da DCPOA de solicitação emitida.

8.6. A inclusão dos dados do CSN, CSI, GT, cartas de correção e declaração no sistema SIGSIF não é considerada como solicitação de emissão de tais documentos, apenas o cadastro destes em sistema.

**Pescado\_ingles\_2021\_ArabiaSaudita\_EPOA\_BR**

**1º Área: Pescado**

**2º Espécie/Produto: Pescado**

**3º Idioma: Inglês**

8.7. A solicitação de emissão dos documentos de trânsito somente é considerada a partir da apresentação (protocolo) do número da DCPOA de solicitação contendo os documentos de respaldo de que trata o item 8.4 a ela anexados, junto à unidade que irá fazer a análise do pleito.

**4º Ano: ano do Ofício Circular que publica o modelo do certificado sanitário**

**5º País: país com o qual foi acordado o modelo e que exige habilitação**

<span id="page-2-0"></span>**6º EPOA\_BR: significa que o país possui lista de habilitação para os estabelecimentos produtores, no entanto, não exige habilitação do EPOA**

9.2. A numeração do CSN será composta pela letra **N**, seguida do número 0 (zero) ou do número 9 (nove), seguido de oito dígitos numéricos, seguido da sigla ou número da unidade emitente, seguido dos dois últimos dígitos no ano, separados por hífen e barra, onde:

- 7. **DOS MODELOS DE CARTAS DE CORREÇÃO E DECLARAÇÕES**
- 7.1. A nomenclatura das cartas de correção foi padronizada conforme o seguinte critério de descrição: Nome do documento\_Idioma\_Ano de Publicação.

7.2. Os modelos de Cartas de Correção disponíveis para emissão por meio do sistema SIGSIF são:

I - **Carta\_Correcao\_espanhol\_AAAA**

- II **Carta\_Correcao\_frances\_AAAA**
- III **Carta\_Correcao\_ingles\_AAAA**
- IV **Carta Correcao portugues AAAA**
- <span id="page-2-3"></span>V - **Carta Correcao russo AAAA**
- 7.3. A nomenclatura das declarações foi padronizada seguindo o seguinte critério de descrição: Nome do documento\_area\_idioma\_pais\_Ano de Publicação.

7.4. Os modelos de Declarações disponíveis para emissão por meio do sistema SIGSIF são:

**Declaracao\_carne\_pescado\_AA\_lab\_ingles\_BR\_UE\_AAAA Declaracao\_outras\_areas\_AA\_lab\_ingles\_BR\_UE\_AAAA**

- <span id="page-2-1"></span>
- 8.1. Para a solicitação de CSN, CSI, GT, cartas de correção e declaração, deve ser emitida a declaração de produtos de origem animal (DCPOA).
- 8.2. Os procedimentos para a emissão da DCPOA devem ser verificados nos manuais e demais documentos oficiais divulgados pelo DIPOA.
- 8.3. Os documentos de respaldo para a emissão dos documentos de trânsito devem ser anexados à DCPOA correspondente, no sistema DCPOA.
- 8.4. Os documentos de respaldo são aqueles definidos na Portaria SDA 431/2021 e nos demais documentos oficiais divulgados pelo DIPOA.

### <span id="page-2-2"></span>9. **DA NUMERAÇÃO DO CSN**

9.1. A numeração do CSN se dará de forma automática pelo sistema SIGSIF quando da aprovação da emissão pelo AFFA responsável.

- **N**: significa que é um documento de trânsito nacional CSN;
- **0**: significa que o CSN foi emitido por meio do sistema SIGSIF;
- **9**: significa que o CSN foi emitido fora do sistema SIGSIF, em medida de contingência;
- **oito dígitos numéricos**: gerados de forma nacional crescente, automaticamente pelo SIGSIF;
- **unidade emitente**: a sigla da Central de Certificação ou da unidade VIGIAGRO ou o número do SIF, a depender da unidade emitente do CSN;
- **ano**: dois últimos dígitos do ano.

Exemplo: **N0-00000001/6201/22; N0-00000002/CC-CTA/22; N0-00000003/SVAPITJ/22; N9-00000001/6201/22; N9-00000002/CC-CTA/22; N9-00000003/SVAPITJ/22**

https://sei.agro.gov.br/sei/controlador.php?acao=documento\_imprimir\_web&acao\_origem=arvore\_visualizar&id\_documento=47722446&infra\_sistema=100000100&infra\_unidade\_atual=110001302&in… 4/34

### <span id="page-3-0"></span>10. **DA NUMERAÇÃO DA GT**

10.2. A numeração da GT será composta pela letra G, seguida do número 0 (zero) ou do número 9 (nove), seguido de oito dígitos numéricos, seguido da sigla ou número da unidade emitente, seguido dos dois últimos dígitos no ano, separados por hífen e barra, onde:

- **G**: significa que é um documento de trânsito nacional - GT;

- **0**: significa que a GT foi emitida por meio do sistema SIGSIF;
- **9**: significa que a GT foi emitida fora do sistema SIGSIF, em medida de contingência;
- **oito dígitos numéricos**: gerados de forma nacional crescente, automaticamente pelo SIGSIF;
- **unidade emitente**: a sigla da Central de Certificação ou da unidade VIGIAGRO ou o número do SIF, a depender da unidade emitente da GT;
- **ano**: dois últimos dígitos do ano.
- <span id="page-3-1"></span>Exemplo: **G0-00000001/6201/22; G0-00000002/CC-CTA/22; G0-00000003/SVAPITJ/22; G9-00000001/6201/22; G9-00000002/CC-CTA/22; G9-00000003/SVAPITJ/22**

### 11. **DA NUMERAÇÃO DO CSI**

11.1. A numeração do CSI se dará de forma automática pelo sistema SIGSIF quando da aprovação da emissão pelo AFFA responsável.

11.2. A numeração do CSI será composta pela letra **I**, seguida do número 0 (zero) ou do número 9 (nove), seguido de oito dígitos numéricos, seguido da sigla ou número da unidade emissora, seguido dos dois últimos dígitos no ano, separados por hífen e barra, onde:

- **I**: significa que é um documento de trânsito internacional CSI;
- **0**: significa que o CSI foi emitido por meio do sistema SIGSIF;
- **9**: significa que o CSI foi emitido fora do sistema SIGSIF, em medida de contingência;
- **oito dígitos numéricos**: gerados de forma nacional crescente, automaticamente pelo SIGSIF;
- **unidade emitente**: a sigla da Central de Certificação ou da unidade VIGIAGRO ou o número do SIF, a depender da unidade emitente do CSI;

- **ano**: dois últimos dígitos do ano.

<span id="page-3-2"></span>Exemplo: I**0-00000001/6201/22; I0-00000002/CC-CTA/22; I0-00000003/SVAPITJ/22; I9-00000001/6201/22; I9-00000002/CC-CTA/22; I9-00000003/SVAPITJ/22**

### 12. **DA NUMERAÇÃO DA CARTA DE CORREÇÃO**

### 12.1. A numeração da carta de correção se dará de forma automática pelo sistema SIGSIF quando da aprovação da emissão pelo AFFA responsável.

12.2. A numeração da carta de correção será distinta da numeração do CSI, possuindo numeração própria composta pela letra I, seguida do número 0 (zero) ou do número 9 (nove), seguido de oito dígitos numéricos, seguido da sigla ou número da unidade emissora, seguido dos dois últimos dígitos no ano, separados por hífen e barra, onde:

- **I**: significa que é um documento de trânsito internacional carta de correção;
- **0**: significa que a carta de correção foi emitida por meio do sistema SIGSIF;
- **9**: significa que a carta de correção foi emitida fora do sistema SIGSIF, em medida de contingência;
- **oito dígitos numéricos**: gerados de forma nacional crescente, automaticamente pelo SIGSIF;
- **unidade emitente**: a sigla da Central de Certificação ou da unidade VIGIAGRO ou o número do SIF, a depender da unidade emitente da carta de correção;
- **ano**: dois últimos dígitos do ano.

XI - Nº referência: numeração sequencial nacional crescente gerada automaticamente pelo sistema para identificar o documento inserido no SIGSIF e permitir sua localização pelo serviço oficial. O número de referência será composto por 8 dígitos, seguidos do número do SIF, seguido dos dois últimos dígitos do ano;

XII - Preencher os dados do carregamento conforme solicitado nos campos subsequentes. Para os campos que possuírem a frase "ATENÇÃO CLIQUE AQUI", deverá ser clicado para a obtenção da orientação do correto preenchimento do campo;

<span id="page-3-3"></span>Exemplo: I**0-00000004/6201/22; I0-00000004/CC-CTA/22; I0-00000006/SVAPITJ/22; I9-00000004/6201/22; I9-00000005/CC-CTA/22; I9-00000006/SVAPITJ/22**

### 13. **DA NUMERAÇÃO DA DECLARAÇÃO**

XIII - Clicar sobre o ícone Incluir de forma que os dados inseridos sejam incorporados ao modelo selecionado, possibilitando que o SIGSIF gere o documento. Após clicar uma vez sobre o ícone "incluir", este se tornará inativo de forma a impedir novos cliques enquanto o sistema processa a informação;

13.1. A numeração da declaração se dará de forma automática pelo sistema SIGSIF quando da aprovação da emissão pelo AFFA responsável.

13.2. A numeração da declaração será composta pela letra I, seguida do número 0 (zero) ou do número 9 (nove), seguido de oito dígitos numéricos, seguido da sigla ou número da unidade emissora, seguido dos dois últimos dígitos no ano, separados por hífen e barra, onde:

- **I**: significa que é um documento de trânsito internacional declaração;
- **0**: significa que a declaração foi emitida por meio do sistema SIGSIF;
- **9**: significa que a declaração foi emitida fora do sistema SIGSIF, em medida de contingência;
- **oito dígitos numéricos**: gerados de forma nacional crescente, automaticamente pelo SIGSIF;
- **unidade emitente**: a sigla da Central de Certificação ou da unidade VIGIAGRO ou o número do SIF, a depender da unidade emitente da declaração;
- **ano**: dois últimos dígitos do ano.

<span id="page-3-4"></span>Exemplo: I**0-00000004/6201/22; I0-00000004/CC-CTA/22; I0-00000006/SVAPITJ/22; I9-00000004/6201/22; I9-00000005/CC-CTA/22; I9-00000006/SVAPITJ/22**

### 14. **DA INCLUSÃO DO CERTIFICADO SANITÁRIO NACIONAL (CSN) NO SIGSIF**

- 14.1. O responsável pela inclusão dos dados do CSN no SIGSIF deve:
	- I clicar no ícone "Menu";
	- II selecionar o item "Certificados";
	- III selecionar o item "Certificados Veterinários";
	- IV clicar sobre a opção "Inclusão".

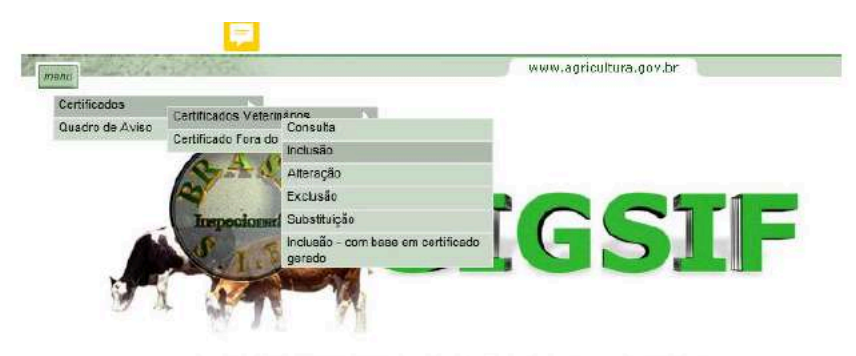

14.2. Na página Inclusão de Certificados Veterinários preencher:

### Dados do Certificado

- I SIF: informar o número do SIF do estabelecimento;
- II Nome / Razão Social: ao informar o número do SIF o campo será automaticamente preenchido com os dados do estabelecimento registrado no SIGSIF;
- III País: selecionar o país "BRASIL";
- IV Mercado Comum: não selecionar nenhuma opção;
- V Categoria: selecionar "PRODUTOS DE ORIGEM ANIMAL";
- VI Modelo Certificado: selecionar o modelo de CSN de interesse, conforme modelos descritos no item 5;
- VII Tipo de Documento: selecionar a opção "Nacional" ATENÇÃO: ao selecionar esta opção o sistema identificará o tipo de numeração que o documento irá receber, portanto em hipótese alguma as **demais opões devem ser selecionadas, pois não possuem relação com o documento selecionado;**
- VIII Documento Base para o Certificado: informar a identificação do(s) documento(s) de respaldo(s). É obrigatória a informação da identificação da DCPOA de solicitação de emissão do CSN.

Campos do Certificado:

IX - Emitido por: selecionar se o CSN será emitido pela IF (SIF), Central de Certificação ou VIGIAGRO ;

X - Unidade emissora: Ao selecionar IF no campo "Emitido por", automaticamente será selecionado IF - Inspeção Federal (se o emissor for o SIF); Ou, selecionar a sigla da Central de Certificação ou da unidade do VIGIAGRO responsável pela emissão;

XIV - Após o processamento da inclusão pelo sistema aparecerá a mensagem "Documento de trânsito incluído em rascunho com sucesso".

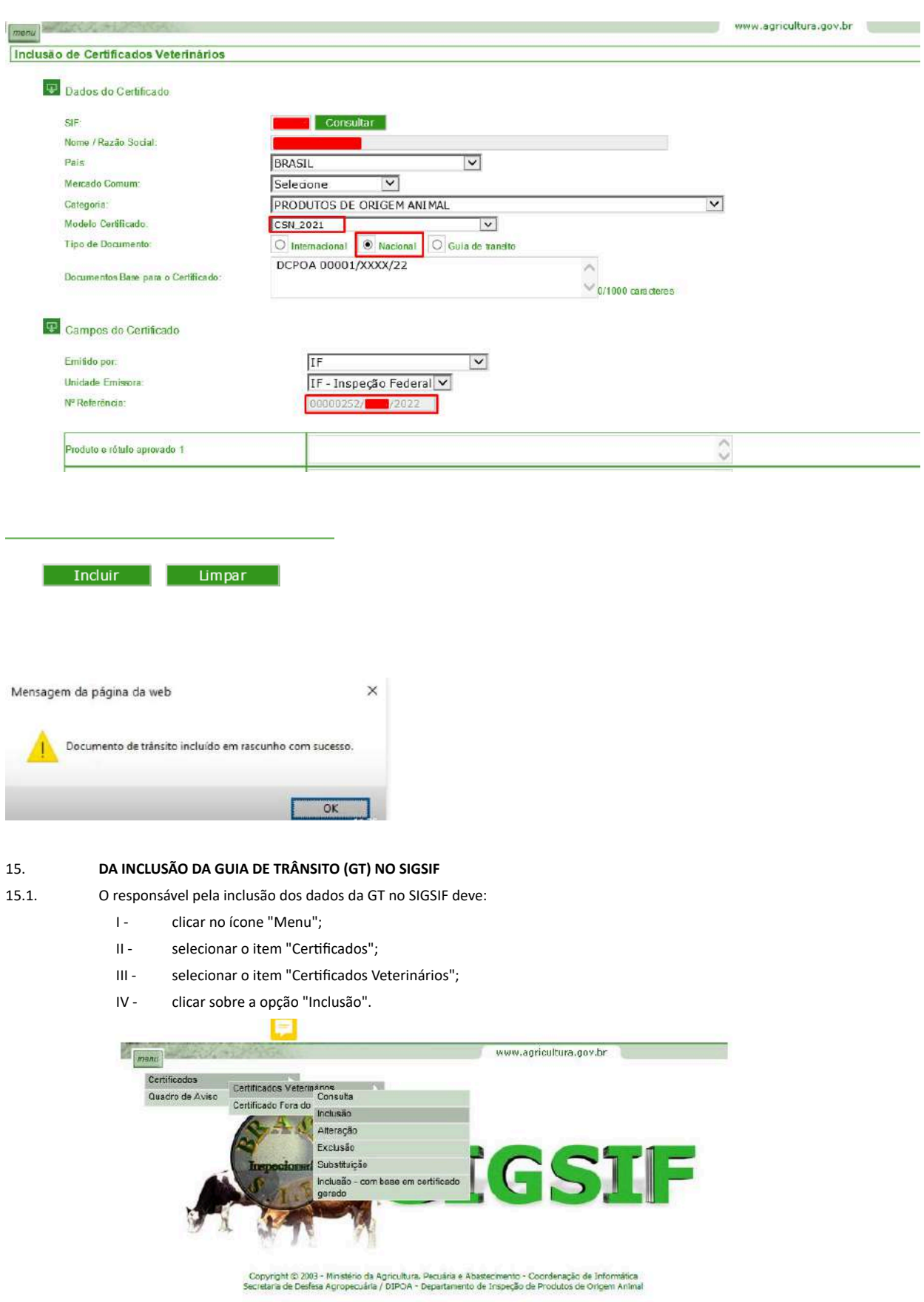

### <span id="page-4-0"></span>15.2. Na página Inclusão de Certificados Veterinários preencher:

Dados do Certificado

XI - Nº referência: numeração sequencial nacional crescente gerada automaticamente pelo sistema para identificar o documento inserido no SIGSIF e permitir sua localização pelo serviço oficial. O número de referência será composto por 8 dígitos, seguido do número do SIF, seguido dos dois últimos dígitos do ano;

- I SIF: informar o número do SIF do estabelecimento;
- II Nome / Razão Social: ao informar o número do SIF o campo será automaticamente preenchido com os dados do estabelecimento registrado no SIGSIF;
- III País: selecionar o país "BRASIL";
- IV Mercado Comum: não selecionar nenhuma opção;
- V Categoria: selecionar "PRODUTOS DE ORIGEM ANIMAL";
- VI Modelo Certificado: selecionar o modelo da GT, conforme modelo descrito item 5;
- VII Tipo de Documento: selecionar a opção **"Guia de trânsito" ATENÇÃO: ao selecionar esta opção o sistema identificará o tipo de numeração que o documento irá receber, portanto em hipótese alguma as demais opões devem ser selecionadas, pois não possuem relação com o documento selecionado;**
- VIII Documento Base para o Certificado: informar a identificação do(s) documento(s) de respaldo(s). É obrigatória a informação da identificação da DCPOA de solicitação de emissão da GT.

XII - Preencher os dados do carregamento conforme solicitado nos campos subsequentes. Para os campos que possuírem a frase "ATENÇÃO CLIQUE AQUI", deverá ser clicado para a obtenção da orientação do preenchimento do campo;

XIII - Clicar sobre o ícone Incluir de forma que os dados inseridos sejam incorporados ao modelo selecionado, possibilitando que o SIGSIF gere o documento. Após clicar uma vez sobre o ícone "incluir", este se tornará inativo de forma a impedir novos cliques enquanto o sistema processa a informação;

Campos do Certificado:

IX - Emitido por: selecionar se a GT será emitida pela IF (SIF), Central de Certificação ou VIGIAGRO;

X - Unidade emissora: Ao selecionar IF no campo "Emitido por", automaticamente será selecionado IF - Inspeção Federal (se o emissor for o SIF); Ou, selecionar a sigla da central de certificação ou da unidade do VIGIAGRO responsável pela emissão;

XIV - Após o processamento da inclusão pelo sistema, aparecerá a mensagem "Documento de trânsito incluído em rascunho com sucesso".

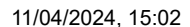

ï

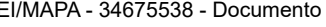

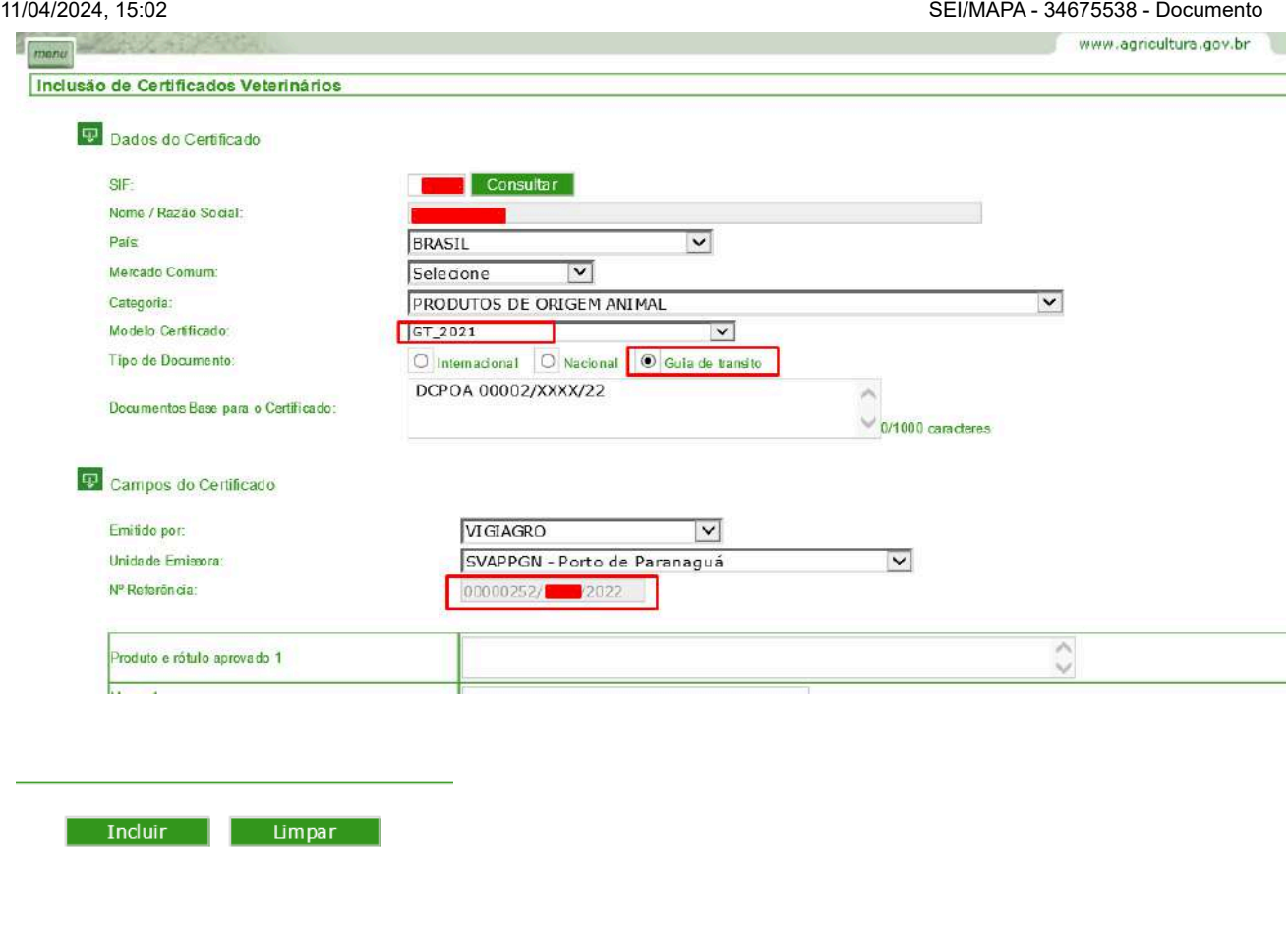

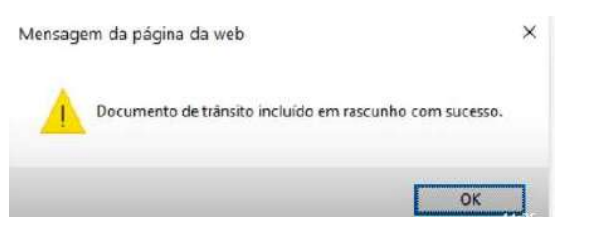

https://sei.agro.gov.br/sei/controlador.php?acao=documento\_imprimir\_web&acao\_origem=arvore\_visualizar&id\_documento=47722446&infra\_sistema=100000100&infra\_unidade\_atual=110001302&in… 6/34

- Copyright © 2003 Ministério da Agricultura, Pecuária e Abastecimento Coordenação de Informática<br>Secretaria de Desfesa Agropecuária / DIPOA Departamento de Inspeção de Produtos de Origem Anima
- 16.2. Na página Inclusão de Certificados Veterinários preencher:
- <span id="page-5-0"></span>16. **DA INCLUSÃO DO CERTIFICADO SANITÁRIO INTERNACIONAL (CSI) NO SIGSIF**
- 16.1. O responsável pela inclusão dos dados do CSI no SIGSIF deve:
	- I clicar no ícone "Menu":
	- II selecionar o item "Certificados";
	- III selecionar o item "Certificados Veterinários";
	- IV clicar sobre a opção "Inclusão".

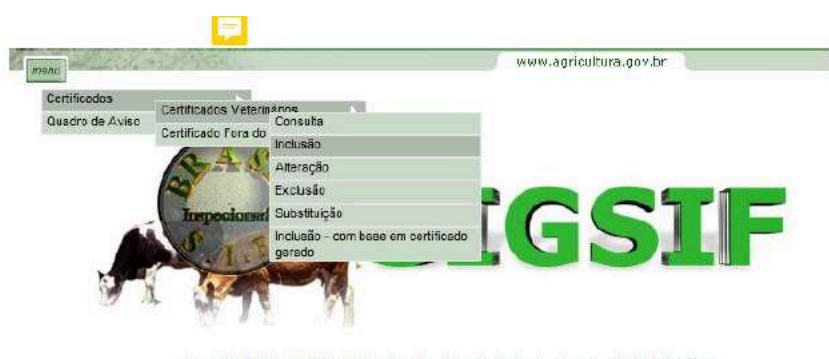

Dados do Certificado

- I SIF: informar o número do SIF do estabelecimento;
- II Nome / Razão Social: ao informar o número do SIF o campo será automaticamente preenchido com os dados do estabelecimento registrado no SIGSIF;
- III País: selecionar o país:
	- BRASIL para acessar os modelos de CSI BR disponíveis para o estabelecimento;
	- outro país para o qual o estabelecimento se encontre habilitado para acessar o modelo de CSI acordado.
- IV Mercado Comum:
	- não selecionar nenhuma opção caso tenha sido selecionado um país no campo "País";
	- selecionar União Econômica Eurasiática ou União Europeia, caso o estabelecimento seja habilitado, para acessar o modelo de CSI acordado.
- V Categoria: selecionar a categoria de produto que este se enquadra; Somente irão aparecer as categorias para as quais o estabelecimento se encontra habilitado;
- 

XI - Nº referência: numeração sequencial nacional crescente, gerada automaticamente pelo sistema, para identificar o documento inserido no SIGSIF e permitir sua localização pelo serviço oficial. O número de referência será composto por 8 dígitos, seguido do número do SIF, seguido dos dois últimos dígitos do ano;

VI - Modelo Certificado: selecionar o modelo de CSI correspondente ao produto e país;

XII - Preencher os dados do carregamento conforme solicitado nos campos subsequentes. Ao preencher os dados o estabelecimento deve atentar para as instruções de preenchimento publicados, bem como para os campos que possuírem a frase "ATENÇÃO CLIQUE AQUI", que deverá ser clicado para a obtenção da orientação do preenchimento do campo;

XIII - Clicar sobre o ícone Incluir de forma que os dados inseridos sejam incorporados ao modelo selecionado, possibilitando que o SIGSIF gere o documento. Após clicar uma vez sobre o ícone "incluir", este se tornará inativo de forma a impedir novos cliques enquanto o sistema processa a informação;

VII - Tipo de Documento: selecionar a opção "**Internacional"** - **ATENÇÃO: ao selecionar esta opção o sistema identificará o tipo de numeração que o documento irá receber, portanto em hipótese alguma as demais opões devem ser selecionadas, pois não possuem relação com o documento selecionado;**

VIII - Documento Base para o Certificado: informar a identificação do(s) documento(s) de respaldo(s). É obrigatória a informação da identificação da DCPOA de solicitação de emissão do CSI.

### Campos do Certificado:

XV - A DHC está, gradativamente, alterando o campo dos CSI: "Autoridade Competente Local SIF Nº" ou "SIF Nº", para "Unidade Emitente", por meio de manutenções publicadas no quadro de avisos da PGA/SIGSIF. Para tanto, até que todos os modelos sejam ajustados e ou renegociados com as respectivas autoridades competentes dos países importadores, informamos que o campo: "Autoridade Competente Local SIF Nº" deverá ser preenchido pelo estabelecimento solicitante com os dados da unidade responsável pela emissão do documento de trânsito (Unidade Emitente), podendo ser SIF; Central de Certificação ou VIGIAGRO.

IX - Emitido por: selecionar se o CSI será emitido pela IF (SIF), Central de Certificação ou VIGIAGRO;

X - Unidade emissora: Ao selecionar IF no campo "Emitido por", automaticamente será selecionado IF - Inspeção Federal (se o emissor for o SIF); Ou, selecionar a sigla da Central de Certificação ou da unidade do VIGIAGRO responsável pela emissão;

XIV - Após o processamento da inclusão pelo sistema, aparecerá a mensagem "Documento de trânsito incluído em rascunho com sucesso".

Conforme exemplo:

## 4. Autoridade Competente local: Serviço de Inspeção Federal - SIF Nº XXXX ou CC-IAI ou <u>SVAAGRU</u>

XVI - A inscrição SIF Nº não poderá ser apagada, pois faz parte dos modelos de CSI acordados, deve-se incluir os números ou siglas à frente.

ł

https://sei.agro.gov.br/sei/controlador.php?acao=documento\_imprimir\_web&acao\_origem=arvore\_visualizar&id\_documento=47722446&infra\_sistema=100000100&infra\_unidade\_atual=110001302&in… 7/34

**Exemplo de inclusão de CSI selecionando o campo País.**

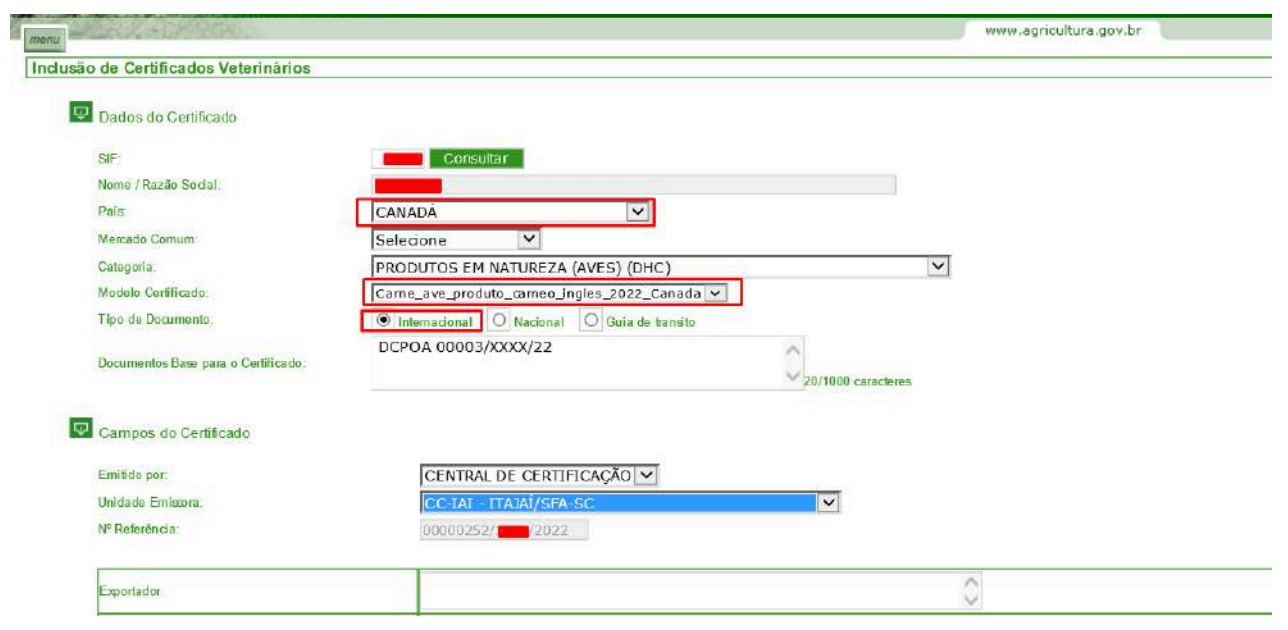

**Exemplo de inclusão de CSI selecionando o campo Mercado Comum.**

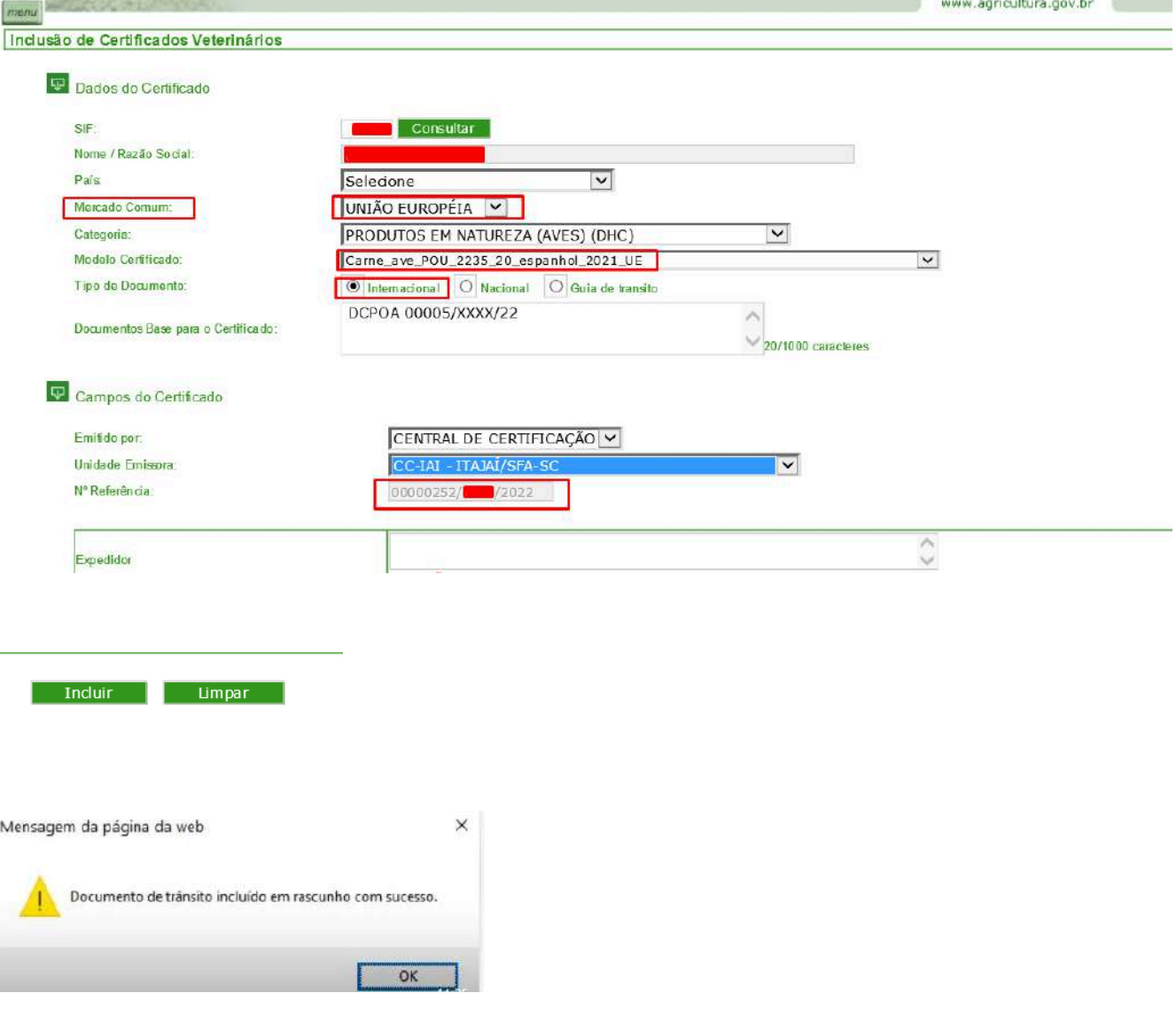

## 17. **DA INCLUSÃO DA CARTA DE CORREÇÃO E DECLARAÇÃO NO SIGSIF**

17.1. O responsável pela inclusão dos dados da carta de correção ou da declaração no SIGSIF deve:

<span id="page-6-0"></span>![](_page_6_Picture_168.jpeg)

- II selecionar o item "Certificados";
- III selecionar o item "Certificados Veterinários";

 $=$ 

IV - clicar sobre a opção "Inclusão".

![](_page_6_Picture_12.jpeg)

.<br>103 - Ministério da Agricultura, Pecuária e Abastecimento - Coordenação de Informática<br>fesa Agropecuária / DIPOA - Departamento de Inspeção de Produtos de Origem Animal

17.2. Na página Inclusão de Certificados Veterinários preencher:

### Dados do Certificado

- I SIF: informar o número do SIF do estabelecimento;
- II Nome / Razão Social: ao informar o número do SIF o campo será automaticamente preenchido com os dados do estabelecimento registrado no SIGSIF;
- III País: selecionar o país "BRASIL";
- IV Mercado Comum: não selecionar nenhuma opção;
- V Categoria: selecionar "PRODUTOS DE ORIGEM ANIMAL";
- VI Modelo Certificado: selecionar o modelo de carta de correção de interesse ou da declaração, conforme modelos descritos item 7;

VII - Tipo de Documento: selecionar a opção "**INTERNACIONAL**" - **ATENÇÃO: ao selecionar esta opção o sistema identificará o tipo de numeração que o documento irá receber, portanto em hipótese alguma as demais opões devem ser selecionadas, pois não possuem relação com o documento selecionado;**

### 11/04/2024, 15:02 SEI/MAPA - 34675538 - Documento

https://sei.agro.gov.br/sei/controlador.php?acao=documento\_imprimir\_web&acao\_origem=arvore\_visualizar&id\_documento=47722446&infra\_sistema=100000100&infra\_unidade\_atual=110001302&in… 8/34

VIII - Documento Base para o Certificado: informar a identificação do(s) documento(s) de respaldo(s). É obrigatória a informação da identificação da DCPOA de solicitação de emissão da carta de correção ou da declaração.

### Campos do Certificado:

IX - Emitido por: selecionar se a carta de correção ou a declaração será emitida pela IF (SIF), Central de Certificação ou VIGIAGRO;

XI - Nº referência: numeração sequencial nacional crescente gerada automaticamente pelo sistema para identificar o documento inserido no SIGSIF e permitir a localização pelo serviço oficial. O número de referência será composto por 8 dígitos, seguido do número do SIF, seguido dos dois últimos dígitos do ano;

XII - Preencher os dados do carregamento conforme solicitados nos campos subsequentes. Para os campos que possuírem a frase "ATENÇÃO CLIQUE AQUI", deverá ser clicado para a obtenção da orientação do preenchimento do campo;

X - Unidade emissora: Ao selecionar IF no campo "Emitido por", automaticamente será selecionado IF - Inspeção Federal (se o emissor for o SIF); Ou, selecionar a sigla da Central de Certificação ou da unidade do VIGIAGRO responsável pela emissão;

XIII - Clicar sobre o ícone Incluir de forma que os dados inseridos sejam incorporados ao modelo selecionado, possibilitando que o SIGSIF gere o documento. Após clicar uma vez sobre o ícone "incluir", este se tornará inativo de forma a impedir novos cliques enquanto o sistema processa a informação;

OBS: O estabelecimento sob SIF deverá preencher o campo "Documentos Base para o Certificado", informando o(s) dado(s) do CSI a ser(em) corrigido(s), seu número de referência, bem como os demais documentos de respaldo que comprovem a necessidade da correção.

![](_page_7_Picture_12.jpeg)

XIV - Após o processamento da inclusão pelo sistema, aparecerá a mensagem "Documento de trânsito incluído em rascunho com sucesso".

![](_page_7_Picture_213.jpeg)

"DCPOA de solicitação xxxx/SIF/AA. Para correção do CSI nº xxxxx/Unidade emitente/aa, emitido em xx/xx/xx, para o país: xxxx. Nº de referência do CSI: xxxxxxx e demais informações anexadas à DCPOA de solicitação

![](_page_7_Picture_214.jpeg)

<span id="page-7-0"></span>18. **DOS MODELOS DE DOCUMENTOS DE TRÂNSITO COMPATÍVEIS COM ASSINATURA ELETRÔNICA**

18.1. A partir do dia 11/04/2024, será implementada a ferramenta de assinatura eletrônica nos documentos de trânsito emitidos por meio do SIGSIF.

18.2. A opção de assinatura eletrônica estará disponível para determinados modelos de documentos de trânsito, os quais serão definidos pelo DIPOA.

18.3. Os procedimentos para a solicitação de emissão de documentos de trânsito com assinatura eletrônica são os mesmos descritos anteriormente, devendo ser observada atentamente a etapa de seleção do modelo de documento.

18.4. Os modelos de documentos de trânsito compatíveis com assinatura eletrônica receberão "grcode" no final do nome, conforme exemplos:

- **CSN\_AAAA\_qrcode;**
- **GT\_AAAA\_qrcode;**
- **Carne\_aves\_ingles\_2016\_Vietna\_EPOA\_BR\_qrcode**

18.5. Assim, na etapa de seleção do modelo de documento de trânsito, o responsável pela inclusão dos dados do documento no SIGSIF deve verificar se existe o modelo de documento desejado na versão compatível com assinatura eletrônica e selecionar o modelo.

![](_page_7_Picture_215.jpeg)

### 18.6. A opção de assinatura eletrônica não poderá ser utilizada quando o documento de trânsito tiver sido emitido em medida de contingência.

### <span id="page-7-1"></span>19. **DA INCLUSÃO DO CSN, CSI, GT, CARTA DE CORREÇÃO E DECLARAÇÃO COM BASE EM CERTIFICADO GERADO**

### 11/04/2024, 15:02 SEI/MAPA - 34675538 - Documento

https://sei.agro.gov.br/sei/controlador.php?acao=documento\_imprimir\_web&acao\_origem=arvore\_visualizar&id\_documento=47722446&infra\_sistema=100000100&infra\_unidade\_atual=110001302&in… 9/34

19.1. A funcionalidade "inclusão - com base em certificado gerado" do SIGSIF tem por objetivo permitir que o estabelecimento aproveite os dados informados em um documento de trânsito já inserido no sistema em um novo documento. Ao utilizar esta ferramenta, o estabelecimento poderá manter os dados comuns entre os dois documentos e alterar apenas os dados necessários, tornando o processo mais célere.

- I Informar o número de referência ou número do documento de trânsito que se pretende aproveitar os dados;
- II Caso se opte por realizar a pesquisa utilizando os demais campos constantes na página como "Emitido por", "País" ou "Mercado comum" e período de inserção do documento no SIGSIF, aparecerá uma lista contendo todos os documentos inseridos que se enquadrem no filtro aplicado para que o estabelecimento escolha qual documento utilizar como base;
- III Clicar sobre o ícone Consultar.

![](_page_8_Picture_229.jpeg)

19.2. A utilização desta ferramenta somente pode ser realizada para a inclusão de um **mesmo** modelo de certificado.

- 19.3. O responsável pela inclusão dos dados do documento de trânsito no SIGSIF deve:
	- I clicar no ícone "Menu";
	- II selecionar o item "Certificados";
	- III selecionar o item "Certificados Veterinários";
	- IV clicar sobre a opção "Inclusão com base em certificado gerado".

![](_page_8_Picture_9.jpeg)

19.4. Na página Inclusão de Certificados Veterinários com base em Certificados já cadastrados preencher:

### Dados do Certificado

III - Documento Base para o Certificado: informar a identificação do(s) documento(s) de respaldo(s). É obrigatória a informação da identificação da DCPOA de solicitação de emissão do documento pretendido.

IV - Preencher os dados do carregamento, conforme solicitado nos campos. Para os campos que possuírem a frase "ATENÇÃO CLIQUE AQUI", deverá ser clicado para a obtenção da orientação do preenchimento do campo;

19.5. Na página Inclusão de Certificados Veterinários com base em Certificados já cadastrados selecionar o documento desejado:

![](_page_8_Picture_230.jpeg)

### 19.6. Na página Alteração de Certificados Veterinários preencher:

### Dados do Certificado

- I Os campos SIF, Razão, País, Categoria, Modelo Certificados, Tipo de documento e Nro Referência aparecerão pré-preenchidos, sem possibilidade de edição;
- II O campo "Emitido por", pode ser alterado por necessidade do estabelecimento ou por inatividade/impossibilidade de emissão pela unidade anteriormente selecionada;

### Campos do Certificado:

V - Clicar sobre o ícone Alterar para que o SIGSIF gere novo documento Após clicar uma vez sobre o ícone "alterar", este se tornará inativo para impedir de forma a impedir novos cliques enquanto o sistema processa a informação;

VI - Após o processamento da inclusão pelo sistema, aparecerá a mensagem "Documento de trânsito incluído em rascunho com sucesso".

Ø

11/04/2024, 15:02 SEI/MAPA - 34675538 - Documento

![](_page_9_Picture_214.jpeg)

# Campos do Certificado

![](_page_9_Picture_215.jpeg)

![](_page_9_Picture_5.jpeg)

https://sei.agro.gov.br/sei/controlador.php?acao=documento\_imprimir\_web&acao\_origem=arvore\_visualizar&id\_documento=47722446&infra\_sistema=100000100&infra\_unidade\_atual=110001302&i… 10/34

19.7. Quando houver manutenção de um modelo de documento de trânsito no SIGSIF que implique em alteração do modelo ou seu arquivo, a funcionalidade "inclusão - com base em certificado gerado" não poderá ser utilizada, devendo ser inserido novo documento de trânsito que utilizará o modelo atualizado. Sempre que houver manutenção de modelo de documento de trânsito será publicado alerta no quadro de avisos da PGA/SIGSIF, juntamente com a informação da impossibilidade do uso desta funcionalidade.

19.8.1. O estabelecimento, após realizar a inclusão do documento de trânsito desejado, terá as seguintes opções em sistema: deixar o pedido do documento de trânsito na opção "RASCUNHO" ou "SOLICITAR O PARECER".

19.8. Função "RASCUNHO" para solicitação dos documentos de trânsito inseridos no SIGSIF.

- I clicar no ícone "Menu";
- II selecionar o item "Certificados";
- III selecionar o item "Certificados Veterinários";
- IV clicar sobre a opção "Solicitar Parecer".

![](_page_9_Picture_18.jpeg)

- 
- I Informar o número de referência:
- II Clicar sobre o ícone Consultar.

![](_page_9_Picture_216.jpeg)

19.8.2. A opção "RASCUNHO" tem a função de proporcionar ao estabelecimento, a abertura da solicitação de emissão do documento de trânsito e incluir todas as informações relacionadas ao carregamento, preparando-o para solicitar a avaliação e "PARECER" ao Serviço Oficial.

19.8.3. Após a inclusão do documento de trânsito o estabelecimento verificará que este passará a ter a informação "**RASCUNHO**"

![](_page_9_Picture_217.jpeg)

19.8.4. Após a finalização do preenchimento das informações do carregamento o estabelecimento deverá retirar o documento de trânsito da situação rascunho, disponibilizando-o para avaliação e "PARECER" pelo Serviço Oficial:

19.8.5. O responsável pela solicitação do parecer no documento de trânsito no SIGSIF deve:

III - Clicar no documento de trânsito relacionado ao número de referência pesquisado:

![](_page_9_Picture_25.jpeg)

 $\Box$ 

![](_page_10_Picture_230.jpeg)

https://sei.agro.gov.br/sei/controlador.php?acao=documento\_imprimir\_web&acao\_origem=arvore\_visualizar&id\_documento=47722446&infra\_sistema=100000100&infra\_unidade\_atual=110001302&i… 11/34

IV - Aparecerá na parte superior da página o janela indicando que "Após a solicitação de Parecer, o Documento não poderá ser alterado". Ao clicar em "OK" o estabelecimento não poderá mais alterar os dados inseridos e que estarão disponíveis para avaliação pelo Serviço Oficial.

![](_page_10_Picture_231.jpeg)

VI - Após a solicitação para avaliação oficial a situação do documento será alterada de "RASCUNHO" para "SEM PARECER", migrando automaticamente para a lista de documentos aptos para avaliação pelo Serviço Oficial no local indicado pelo estabelecimento.

![](_page_10_Picture_232.jpeg)

VII - Observação: Caso o estabelecimento deixe o documento de trânsito na situação rascunho por alguns dias, ao solicitar a análise pelo Serviço Oficial, ou seja, saiu da situação "RASCUNHO" para "SEM PARECER", a coluna Data da Solicitação ("Data da Solicit"), será atualizada para a data de alteração de situação.

Exemplo:

- Documento [00562XXX/SIF XXXX/2023](https://atsm2.agricultura.gov.br/sigsif/!sigsif.ap_certificado_vet_detalhe?p_tipo_consulta=CONSULTA&p_id_certificado_veterinario=9693226) foi inserido no sistema SIGSIF em 11/10/2023, encontrando-se na opção "RASCUNHO" ("Data da Solicit" = 11/10/2023);

- <span id="page-10-0"></span>I - clicar no ícone "Menu";
- II selecionar o item "Certificados";
- III selecionar o item "Certificados Veterinários";
- IV clicar sobre a opção "Consulta".

![](_page_10_Picture_20.jpeg)

- Em 17/10/2023, o estabelecimento solicitou parecer para este documento, mudando sua situação de "RASCUNHO" para "SEM PARECER" ("Data da Solicit" = 17/10/2023)

\* Esclarecemos que a coluna "Data da Solicitação" (Data da Solicit), não reflete a real data de solicitação do documento de trânsito, verificar o disposto nos itens 8.6 e 8.7.

20.3.2. Para consultas mais específicas devem ser preenchidos os campos "Estab. Solicitante", "Emitido por (IF - Central de Cerificação ou Vigiagro)" e "SIF" ou "Estab. Solicitante", "Emitido por (IF - Central de Cerificação ou Vigiagro)" e "Unidade Emissora" para que os campos "País" e "Mercado Comum" sejam disponibilizados para seleção. Caso seja de interesse, pode ser informado também os campos "Categoria" e "Período". Neste caso aparecerá uma lista contendo todos os documentos inseridos que se enquadrem no filtro aplicado.

![](_page_10_Picture_233.jpeg)

\*\*A funcionalidade rascunho incrementa as garantias ao sistema de emissão de documento de trânsito, evitando que o estabelecimento realize alterações nos dados inseridos no documento de trânsito, concomitantemente a análise, em curso, do Serviço Oficial, gerando discrepâncias entre os dados apresentados na DCPOA de solicitação e o documento de trânsito solicitado. Trazendo transparência fidedignidade aos dados inseridos no SIGSIF e evitando falhas de sistema que advém destas alterações concomitantes aos pareceres oficiais, o que já ocasionou questionamentos de autoridades estrangeiras.

### 20. **DA CONSULTA AO CSN, CSI, GT, CARTA DE CORREÇÃO E DECLARAÇÃO INSERIDOS NO SIGSIF**

20.1. O estabelecimento e o Serviço Oficial podem consultar os documentos de trânsito inseridos no sistema SIGSIF, com parecer ou não.

 $OK$ 

20.2. O responsável pela consulta do documento de trânsito no SIGSIF deve:

20.3. Na página "Consulta de Certificados Veterinários" pode ser consultado um documento específico, informando o número de referência ou número do documento de trânsito e posteriormente clicando no ícone

"Consultar".

20.3.1. Para consultar documentos emitidos em determinado período, deve ser preenchido os campos "Estab. Solicitante" e "Período".

### 11/04/2024, 15:02 SEI/MAPA - 34675538 - Documento

https://sei.agro.gov.br/sei/controlador.php?acao=documento\_imprimir\_web&acao\_origem=arvore\_visualizar&id\_documento=47722446&infra\_sistema=100000100&infra\_unidade\_atual=110001302&i… 12/34

# <span id="page-11-0"></span>21. **DA ALTERAÇÃO DO CSN, CSI, GT, CARTA DE CORREÇÃO E DECLARAÇÃO INSERIDOS NO SIGSIF**

21.1. O estabelecimento somente poderá alterar os dados inseridos nos documentos de trânsito que ainda **não** receberam o parecer "aprovado" ou "reprovado" pelo Serviço Oficial no SIGSIF, ou seja, que ainda se encontram na situação "RASCUNHO".

- 21.2. O estabelecimento poderá alterar as informações quando houver a necessidade de complementar o preenchimento ou alterar algum dado previamente inserido.
- 21.3. Caso haja a necessidade de alteração de informações em um documento de trânsito que possui parecer aprovado, deverá ser solicitada a **substituição** dele ou a emissão de carta de correção.
- 21.4. Caso haja a necessidade de alteração de informações em um documento de trânsito que possui parecer reprovado, deverá ser iniciada nova inclusão conforme orientações descritas nos itens 14 ao 19.
- 21.5. Para efetuar a alteração do documento de trânsito, o responsável pela inserção dos dados no SIGSIF deve:
	- I clicar no ícone "Menu";
	- II selecionar o item "Certificados";
	- III selecionar o item "Certificados Veterinários";
	- IV clicar sobre a opção "Alteração".

![](_page_11_Picture_12.jpeg)

Copyright © 2003 - Ministério da Agricultura, Pecuária e Abastecimento - Coordenação de Informática<br>Secretaria de Desfesa Agropecuária / DIPOA - Departamento de Inspeção de Produtos de Origem Animal

21.12. Clicar sobre o ícone "Alterar" para incluir a alteração do documento. Após clicar uma vez sobre o ícone "Alterar", este se tornará inativo de forma a impedir novos cliques enquanto o sistema processa a informação.

21.6. Na página Alteração de Certificados Veterinários, informar o número de referência do documento a ser alterado e clicar no ícone "Consultar".

21.6.1. Caso o estabelecimento não esteja de posse do número de referência, poderá realizar a consulta inserindo os demais campos constantes na página como "Emitido por", "País" ou "Mercado comum" e período de inserção do documento no SIGSIF. Neste caso aparecerá uma lista contendo todos os documentos inseridos que se enquadrem no filtro aplicado.

![](_page_11_Picture_246.jpeg)

.<br>Copyright © 2003 - Ministério da Agricultura, Pecuária e Abastecimento - Coordenação de Informática<br>Secretaria de Desfesa Agropecuária / DIPOA - Departamento de Inspeção de Produtos de Origem Anima

21.7. Na página Alteração de Certificados Veterinários clicar sobre o documento a ser alterado:

![](_page_11_Figure_19.jpeg)

21.8. O número de referência permanecerá o mesmo do documento inicialmente inserido.

21.9. Na página Alteração de Certificados Veterinários, alterar os dados necessários para a correção do documento nos campos que se encontram abertos para edição.

21.10. O campo "Emitido por", pode ser alterado por necessidade do estabelecimento ou por inatividade/impossibilidade de emissão pela unidade anteriormente selecionada.

21.11. A opção de Alteração não permite a alteração do "Tipo de documento", caso esta seja a necessidade, o estabelecimento deverá excluir o documento e iniciar novo.

21.13. Após o processamento da alteração pelo sistema aparecerá a mensagem "Alteração efetuada com sucesso".

### Alteração de Certificados Veterinários

![](_page_11_Picture_247.jpeg)

# Campos do Certificado

![](_page_11_Picture_248.jpeg)

![](_page_12_Picture_2.jpeg)

![](_page_12_Picture_3.jpeg)

21.14. Caso haja a tentativa de alteração de um CSN, CSI, GT, carta de correção ou declaração que já possua parecer aprovado ou reprovado, ao realizar a consulta por meio do número de referência, aparecerá a mensagem "Documento de trânsito com Parecer - o mesmo não pode ser alterado".

![](_page_12_Picture_181.jpeg)

21.15. Caso haja a tentativa de alteração de um CSN, CSI, GT, carta de correção ou declaração que já possua parecer aprovado ou reprovado, ao realizar a consulta por meio das demais opções de filtro, o documento que já tiver o parecer não será exibido.

21.16. Para os pedidos de alteração, o estabelecimento deve atentar para as instruções descritas no item 19.6.

### <span id="page-12-0"></span>22. **DA EXCLUSÃO DO CSN, CSI, GT, CARTA DE CORREÇÃO E DECLARAÇÃO INSERIDOS NO SIGSIF**

- 22.1. O estabelecimento somente poderá excluir os CSN, CSI, GT, carta de correção ou a declaração que ainda **não** receberam o parecer "aprovado" ou "reprovado" pelo Serviço Oficial no SIGSIF.
- 22.2. Para efetuar a exclusão do documento, o responsável pela inserção dos dados no SIGSIF deve:
	- I clicar no ícone "Menu";
	- II selecionar o item "Certificados";
	- III selecionar o item "Certificados Veterinários";
	- IV clicar sobre a opção "Exclusão".

![](_page_12_Picture_15.jpeg)

Copyright © 2003 - Ministério da Agricultura, Pecuária e Abastecimento - Coorden<mark>açã</mark>o de Informática<br>Secretaria de Desfesa Agropecuária / DIPOA - Departamento de Inspeção de Produtos de Origem Animal Secreta

22.3. Na página Exclusão de Certificados Veterinários, informar o número de referência do documento de trânsito a ser excluído e clicar no ícone "Consultar".

22.3.1. Caso o estabelecimento não esteja de posse do número de referência, poderá realizar a consulta inserindo as demais informações constantes na página como "Estab. Solicitante", "Emitido por", "País" ou "Mercado comum" e período de inserção do documento no SIGSIF. Neste caso aparecerá uma lista contendo todos os documentos inseridos que se enquadrem no filtro aplicado.

![](_page_12_Picture_182.jpeg)

22.4. Na página Exclusão de Certificados Veterinários clicar sobre o documento a ser excluído:

Exclusão de Certificados Veterinários

![](_page_13_Picture_135.jpeg)

https://sei.agro.gov.br/sei/controlador.php?acao=documento\_imprimir\_web&acao\_origem=arvore\_visualizar&id\_documento=47722446&infra\_sistema=100000100&infra\_unidade\_atual=110001302&i… 14/34

22.5. Na página Exclusão de Certificados Veterinários aparecerá o documento preenchido com os dados previamente inseridos.

22.6. Clicar sobre o ícone "Excluir" para efetuar a exclusão do documento. Após clicar uma vez sobre o ícone "Excluir", este se tornará inativo de forma a impedir novos cliques enquanto o sistema processa a informação.

22.5.1. Somente serão exibidos nesta consulta os documentos de trânsito "**RASCUNHO**", ou seja, que não foram avaliados e consequentemente não receberam numeração. Alertamos para o período de transição descrito no item 19.8.6, subitem VII. Os documentos de trânsito inseridos antes da entrada em vigor do ajuste do SIGSIF aparecerão "Sem Parecer" e, a partir do dia 11/10/23, aparecerão somente com a descrição "Rascunho". Assim, para que somente os documentos na situação "Rascunho" estejam disponíveis para exclusão, o estabelecimento deverá seguir as instruções constantes do item 19.8.4, solicitando parecer para os documentos de trânsito ou excluir os documentos que não serão utilizados, mediante análise prévia.

22.9. Caso haja a tentativa de exclusão de um documento de trânsito que já possua parecer aprovado ou reprovado, ao realizar a consulta por meio do número de referência, aparecerá a mensagem "ESTE DOCUMENTO JÁ POSSUI PARECER E NÃO PODE SER EXCLUÍDO".

![](_page_13_Picture_136.jpeg)

22.7. Será apresentada uma mensagem de confirmação da exclusão. Clicar em "OK" para confirmar e em "Cancelar" para desistir da exclusão.

22.8. Uma vez confirmada a exclusão, aparecerá a mensagem "Exclusão realizada com sucesso".

![](_page_13_Picture_137.jpeg)

![](_page_13_Picture_138.jpeg)

![](_page_13_Picture_10.jpeg)

![](_page_13_Picture_11.jpeg)

![](_page_13_Figure_12.jpeg)

https://sei.agro.gov.br/sei/controlador.php?acao=documento\_imprimir\_web&acao\_origem=arvore\_visualizar&id\_documento=47722446&infra\_sistema=100000100&infra\_unidade\_atual=110001302&i… 15/34

22.10. Caso haja a tentativa de exclusão de um CSN, CSI, GT, carta de correção ou declaração que já possua parecer aprovado ou reprovado, ao realizar a consulta por meio das demais opções de filtro, o documento que já tiver o parecer não será exibido.

23.1. Foi inserida a coluna "Substitui" para que, juntamente com a coluna "Substituído por", seja permitida a rastreabilidade completa do documento de trânsito relacionada às substituições realizadas, proporcionando de forma rápida e prática, tanto ao Serviço Oficial como para o usuário externo (empresa), a conferência em sistema, conforme imagem abaixo:

![](_page_14_Figure_5.jpeg)

### <span id="page-14-0"></span>23. **DA CONSULTA DO CSN, CSI, GT, CARTA DE CORREÇÃO E DECLARAÇÃO, INSERIDOS NO SIGSIF**

23.2. Conforme a imagem acima, é possível conferir, à partir do CSN, CSI, GT, CARTA DE CORREÇÃO E DECLARAÇÃO emitido, quais foram os desdobramentos realizados, relacionados à substituição desses documentos.

23.3. Nesta consulta é possível visualizar a Data de Solicitação, a Data do Parecer do Serviço Oficial, o SIF (estabelecimento solicitante), o Nº de Referência do documento de trânsito; o Nº do Certificado (documento de trânsito solicitado); Substituído por (conforme imagem); Substitui (conforme imagem); Emitido (indica a unidade emitente selecionada pelo estabelecimento para avaliação e parecer do documento de trânsito); A categoria de produto selecionada para exportação; o Destino (país de destino do produto, exceto Brasil que abrange países que não exigem habilitação, bem como o trânsito nacional e cartas de correção); Cancelado (indica se o documento de trânsito foi cancelado pelo serviço oficial).

23.6. A mesma informação foi inserida no campo Parecer do Certificado, de forma a alertar o Serviço Oficial, no momento do parecer, de que se trata de substituição de documento de trânsito, conforme imagem abaixo:

### Parecer do Certificado

![](_page_14_Picture_391.jpeg)

23.4. Também é possível verificar quais documentos encontram-se na situação em "RASCUNHO" ou "SEM PARECER".

23.5. Na tela de Detalhe de Certificados Sanitários é possível a verificação das substituições solicitadas (documento que substitui o de nr; documento substituído pelo de nr), conforme imagem abaixo:

![](_page_14_Picture_392.jpeg)

24.5. Caso o estabelecimento solicite a substituição de tipo do documento distinto, ou seja, o documento inicial emitido foi um CSN e na solicitação de substituição foi solicitado de forma equivocada a Carta de Correção o sistema apresentará a seguinte mensagem: Modelo de Certificado selecionado NÃO compatível com Certificado Original.

Modelo Certificado selecionado NÃO compatível com Certificado Original.

![](_page_14_Picture_36.jpeg)

24.6. Categoria de Produto: o sistema permite a alteração da categoria de produto selecionada para o CSN, CSI, GT, CARTA DE CORREÇÃO E DECLARAÇÃO.

### <span id="page-14-1"></span>24. **DA SUBSTITUIÇÃO DO CSN, CSI, GT, CARTA DE CORREÇÃO E DECLARAÇÃO INSERIDOS NO SIGSIF**

24.1. Somente podem ser substituídos os documentos de trânsito que já possuírem parecer aprovado pelo Serviço Oficial.

24.2. Não podem ser substituídos os documentos de trânsito que possuírem parecer reprovado. Uma vez que o documento reprovado não possuirá número, não será possível fazer a solicitação dele na ferramenta "Substituição" do SIGSIF.

24.3. O Sistema SIGSIF permite a substituição de CSN, CSI, GT, CARTA DE CORREÇÃO E DECLARAÇÃO, por CSN, CSI, GT, CARTA DE CORREÇÃO E DECLARAÇÃO de modelos, idiomas e destinos distintos, desde que atendidas as regras previstas na Portaria 431/2021. Para tanto, o sistema possui as seguintes travas:

24.3.1. CSN somente substitui CSN;

- 24.3.2. CSI somente substitui CSI;
- 24.3.3. GT somente substitui GT;
- 24.3.4. Carta de Correção somente substitui Carta de Correção; e
- 24.3.5. Declaração somente substitui Declaração.
- 24.4. Exemplos:
- 24.4.1. Certificado Sanitário Nacional (CSN)
	- CSN\_Cota Hilton 2021 pode ser substituído pelo CSN 2021;
- 24.4.2. Certificado Sanitário Internacional (CSI)

Carne\_ave\_POU\_2235\_20\_romeno\_2021\_UE, pode ser substituído pelo CSI: Carne\_ave\_ingles\_2023\_ReinoUnido\_GBHC074X\_v3\_1;

24.4.3. Guia de Trânsito (GT)

GT\_2021 pode ser substituída pela GT\_aproveitamento\_condenacao\_2021;

24.4.4. Carta de Correção

Carta\_Correcao\_espanhol\_ 2021 pode ser substituída pela Carta\_Correcao\_russo\_2021;

24.4.5. Declaração

Declaracao\_carne\_pescado\_AA\_ingles\_lab\_BR\_UE\_2022 pode ser substituída pela Declaracao\_outras\_areas\_AA\_ingles\_lab\_BR\_UE\_2022

- 24.7. **O documento de trânsito a ser substituído não deve ser cancelado e será utilizado como documento de respaldo para a substituição.**
- 24.8. Para efetuar a substituição, o responsável pela inserção dos dados no SIGSIF deve:
	- I clicar no ícone "Menu";
	- II selecionar o item "Certificados";
	- III selecionar o item "Certificados Veterinários";
	- IV clicar sobre a opção "Substituição".

![](_page_15_Picture_8.jpeg)

Copyright © 2003 - Ministério da Agricultura, Pecuária e Abastecimento - Coordenação de Informática<br>Secretaria de Desfesa Agropecuária / DIPOA - Departamento de Inspeção de Produtos de Origem Animal

24.10. Quando o sistema localizar o documento de trânsito no SIGSIF, aparecerá a mensagem de confirmação da substituição do documento: "DOCUMENTO IRÁ SUBSTITUIR O DE Nº XXXXXX, CONFIRMA SUBSTITUIÇÃO? Clicar sobre "OK" para confirmar ou "Cancelar" para desistir da operação.

![](_page_15_Picture_22.jpeg)

- 24.9. Na página Substituição de Certificados Veterinários informar:
	- I SIF: informar o número do SIF do estabelecimento;
	- II Número do Certificado: informar o número do documento que se pretende a substituição;
	- III Emitido por: informar a unidade que emitiu o documento a ser substituído:

a) se foi pelo SIF selecionar IF;

Emitido por:

- b) se foi por Central de Certificação selecionar a sigla da respectiva Central;
- c) se foi por unidade do VIGIAGRO selecionar a sigla da respectiva unidade.
- IV Clicar sobre o ícone Pesquisar para localizar o documento no SIGSIF.

![](_page_15_Picture_235.jpeg)

![](_page_15_Picture_19.jpeg)

CC-VAZ - Várzea Grande/SFA-MT

24.14. Preencher os dados do documento que devem ser alterados e clicar sobre o ícone "Incluir". Após clicar uma vez sobre o ícone "Incluir" este se tornará inativo de forma a impedir novos cliques enquanto o sistema processa a informação.

24.11. Ao confirmar a substituição, na página "Substituição de Certificados Veterinários", o estabelecimento poderá alterar somente os campos disponíveis para edição.

24.12. Os campos inativados para edição são pré-preenchidos pelo sistema, com base nos dados do documento a ser substituído e não podem ser alterados.

24.13. Quando não ocorrer a alteração do modelo do documento/país, os campos permanecerão com os mesmos dados preenchidos previamente, onde o estabelecimento poderá efetuar as alterações somente dos campos necessários e os demais permanecerão inalterados;

24.15. Após o processamento da inclusão pelo sistema aparecerá a mensagem "Certificado cadastrado com sucesso".

- 24.16. O estabelecimento solicitante poderá escolher as seguintes opções:
- 24.16.1. Não alterar a unidade emitente e não alterar o modelo de documento de trânsito:

![](_page_16_Picture_73.jpeg)

# **Dados do Certificado**

![](_page_16_Picture_74.jpeg)

### <span id="page-16-0"></span>24.16.2. Alterar somente a Unidade Emitente <sup>[\[5\]](#page-33-6)</sup>:

![](_page_16_Picture_75.jpeg)

![](_page_16_Picture_76.jpeg)

# $\boxed{\overline{\Psi}}$  Dados do Certificado

![](_page_16_Picture_77.jpeg)

![](_page_16_Picture_78.jpeg)

24.16.3.1. Alteração do modelo de documento de trânsito e Categoria de Produto:

11/04/2024, 15:02 SEI/MAPA - 34675538 - Documento

https://sei.agro.gov.br/sei/controlador.php?acao=documento\_imprimir\_web&acao\_origem=arvore\_visualizar&id\_documento=47722446&infra\_sistema=100000100&infra\_unidade\_atual=110001302&i… 18/34

![](_page_17_Picture_111.jpeg)

![](_page_17_Picture_112.jpeg)

24.19. Para as solicitações de substituição, que ainda não receberam parecer, estas terão a expressão "Sem Parecer". À partir do momento que o Serviço Oficial emitir o parecer, o sistema retirará esta expressão e inserirá o número que o CSN, CSI, GT, CARTA DE CORREÇÃO E DECLARAÇÃO recebeu.

J

24.21. O documento já substituído não pode ser substituído novamente. Ao solicitar a substituição de um documento que já tenha sido substituído, aparecerá a mensagem "DOCUMENTO JÁ SUBSTITUÍDO PELO DE Nº XXXX, NÃO PODE SER SUBSTITUÍDO NOVAMENTE".

![](_page_17_Picture_8.jpeg)

24.20. Não é possível solicitar uma substituição para um documento de trânsito que tenha sido cancelado. Ao solicitar aparecerá a mensagem "DOCUMENTO CANCELADO, NÃO PODE SER SUBSTITUÍDO".

![](_page_17_Picture_6.jpeg)

# 11/04/2024, 15:02 SEI/MAPA - 34675538 - Documento

24.22. Ao solicitar a substituição de um documento que já foi emitido em substituição a um outro, aparecerá a seguinte mensagem "DOCUMENTO JÁ SUBSTITUI O DE Nº XXXXXX, CONFIRMA NOVA SUBSTITUIÇÃO?". Clicar sobre "OK" para confirmar ou "Cancelar" para desistir da operação.

![](_page_18_Picture_3.jpeg)

24.23. Ao confirmar a nova substituição, a tela "Substituição de Certificados Veterinários" abrirá e os campo editáveis poderão ser alterados. Após concluir a alteração desejada clicar sobre o ícone "Incluir" para cadastrar o novo documento com as alterações realizadas.

24.24. Quando não ocorrer a alteração do modelo do documento/país, os campos permanecerão com os mesmos dados preenchidos previamente, onde o estabelecimento poderá efetuar as alterações somente dos campos necessários, onde os demais permanecerão inalterados.

![](_page_18_Picture_117.jpeg)

24.25. Se o estabelecimento já cadastrou um documento para substituição que ainda não possua parecer do Serviço Oficial, ao tentar incluir novamente uma nova substituição, aparecerá a seguinte mensagem "SOLICITAÇÃO DE SUBSTITUIÇÃO JÁ INSERIDA POR MEIO DO Nº DE REFERÊNCIA XXXX". Caso o estabelecimento deseje corrigir algum dado inserido na referência mencionada, deverá utilizar a opção de Alteração (Item 21).

![](_page_18_Figure_8.jpeg)

24.26. Se o estabelecimento informar algum dado incorreto na pesquisa aparecerão as seguintes mensagens:

a) Preenchimento incorreto do campo "Emitido por": "CAMPO <EMITIDO POR> PREENCHIDO INCORRETAMENTE".

![](_page_18_Picture_11.jpeg)

b) Preenchimento incorreto do campo "SIF": "CAMPO <SIF> PREENCHIDO INCORRETAMENTE".

![](_page_19_Picture_201.jpeg)

![](_page_19_Picture_202.jpeg)

https://sei.agro.gov.br/sei/controlador.php?acao=documento\_imprimir\_web&acao\_origem=arvore\_visualizar&id\_documento=47722446&infra\_sistema=100000100&infra\_unidade\_atual=110001302&i… 20/34

# <span id="page-19-0"></span>25. **DO PARECER VETERINÁRIO: APROVAÇÃO OU REPROVAÇÃO DA SOLICITAÇÃO DE EMISSÃO DE CSN, CSI, GT, CARTA DE CORREÇÃO E DECLARAÇÃO [\[6\]](#page-33-7)**

25.1. O Serviço Oficial poderá conferir os documentos de trânsito solicitados pelo estabelecimento e disponibilizados para análise de duas formas:

25.1.1. Por meio da apresentação da DCPOA de solicitação contendo o número de referência do SIGSIF a unidade emitente avaliará a documentação no prazo estabelecido pela legislação vigente; ou

25.1.2. Por meio da consulta por período, inserindo a data inicial e final da pesquisa, obtendo como resposta do sistema os documentos "SEM PARECER", ou seja, que aguardam avaliação pelo Serviço Oficial, que indicará por meio de descrição no campo "Documentos Base para o Certificado", a DCPOA que deu origem à solicitação.

<span id="page-19-1"></span>OK

25.3. Após a análise e havendo não conformidade na documentação apresentada, a solicitação será obrigatoriamente reprovada e o estabelecimento deverá iniciar nova solicitação de emissão do documento de trânsito.

25.5. Na página Parecer de Certificados Veterinários, informar o número de referência do documento a ser analisado ou pelo período de solicitação que se deseja buscar os documentos com situação "SEM PARECER" e clicar no ícone "Consultar".

![](_page_19_Picture_203.jpeg)

![](_page_19_Picture_15.jpeg)

![](_page_19_Picture_204.jpeg)

25.2. Após a análise e havendo conformidade da solicitação, esta será aprovada e o documento de trânsito emitido.

Selecione

25.4. Para efetivar o parecer o AFFA ou AISIPOA deve:

I - clicar no ícone "Menu";

Ano do Certificado:

Emitido por:

- II selecionar o item "Certificados";
- III selecionar o item "Parecer Veterinário".

![](_page_19_Figure_12.jpeg)

OU

![](_page_19_Picture_205.jpeg)

25.6. Na página Parecer de Certificados Veterinários, após a seleção, clicar sobre o documento a ser analisado:

![](_page_20_Picture_220.jpeg)

25.8. O Serviço Oficial deverá confrontar os dados cadastrados pelo estabelecimento no SIGSIF (espelho do documento) com a DCPOA de solicitação de emissão do documento de trânsito e demais documentos de respaldo a ela anexados.

### 25.7. Na página Detalhe de Certificados Veterinários aparecerá o espelho do documento a ser analisado, contendo os dados inseridos pelo estabelecimento.

![](_page_20_Picture_221.jpeg)

# <sup>1</sup> Campos do Certificado

![](_page_20_Picture_222.jpeg)

25.9.1. A seleção do campo "Tipo de Documento" definirá a numeração do documento de trânsito selecionado. A aprovação com a seleção incorreta deste campo acarretará num documento emitido com numeração não correspondente (EX: CSI com numeração de CSN; CSN com numeração de CSI; Carta de Correção com numeração de CSN; CSN com numeração de GT, etc).

25.9. Deverá ser observado se o campo "Tipo de Documento" foi selecionado corretamente:

- Para CSI, Carta de Correção e Declaração: deve estar selecionado INTERNACIONAL;
- Para CSN: deve estar selecionado NACIONAL;  $\bullet$
- Para GT: deve estar selecionado GUIA DE TRÂNSITO.

VII - abrir o documento a ser impresso em arquivo editável (docx), verificar se não houve desconfiguração do arquivo, efetuar tachamentos caso necessário e imprimir. O arquivo não deve ser salvo para posterior impressão.

25.9.2. Caso a seleção do campo "Tipo de Documento" não corresponda ao documento a ser emitido, o parecer deverá ser **REPROVADO**.

25.10. Após a confrontação do espelho do documento com a DCPOA e demais documentos de respaldo, havendo conformidade na solicitação:

- I deverá ser selecionado a opção "Aprovado" no campo "Parecer de Aprovação";
- II no campo "Descrição do Parecer" informar a motivação do parecer, o nome do AFFA ou AISIPOA responsável pelo parecer e a identificação da carteira fiscal ou funcional.

### Tela do parecer no caso de documento de trânsito **não** compatível com assinatura eletrônica:

![](_page_20_Picture_223.jpeg)

III - clicar sobre o ícone "Confirmar Parecer".

IV - Após clicar uma vez sobre o ícone "Confirmar Parecer", este se tornará inativo de forma a impedir novos cliques enquanto o sistema processa a informação;

V - após o processamento do parecer pelo sistema, aparecerá a mensagem "Parecer cadastrado com sucesso"; Clicar em OK para fechar a mensagem;

VI - clicar no ícone "Imprimir".

### 25.10.1. Para os documentos compatíveis com a assinatura eletrônica os passos para o parecer serão os seguintes:

25.10.1.1. A descrição do nome do AFFA ou do AISIPOA responsável pelo parecer e a identificação da carteira fiscal ou funcional ficam dispensados quando se tratar de documento de trânsito compatível com assinatura lizada somente a conferência se os dados do servidor apresentados automaticamente pelo sistema estão corretos. Caso não estejam, a análise deve ser interrompida imediatamente

servidor deve contactar o gestor do SIGSIF no SIPOA e outro servidor deve reiniciar a análise da solicitação e emitir o parecer.

Tela do parecer no caso de documento de trânsito compatível com assinatura eletrônica:

![](_page_20_Picture_224.jpeg)

25.10.1.2. Será exibido pop-up solicitando o Código de Verificação, enviado por e-mail, o qual deverá ser inserido no campo indicado para conclusão do parecer.

![](_page_21_Picture_195.jpeg)

SEI/MAPA - 34675538 - Documento

![](_page_21_Picture_196.jpeg)

I - Em caso de falha no recebimento do e-mail contendo o código de verificação, deverá ser realizado chamado por meio do link <<https://sistemasweb.agricultura.gov.br/atendesistemas/customer.pl>> solicitando a atualização do e-mail cadastrado e outro servidor deve analisar a solicitação e emitir o parecer.

II - para documentos de trânsito compatíveis com assinatura eletrônica está dispensada a impressão, a aposição de carimbos e a assinatura à caneta. Os documentos já são considerados "emitidos" após aprovação do parecer em sistema. Nestes casos, será possível visualizar o documento em formato. pdf.

![](_page_21_Picture_197.jpeg)

25.10.2. Após a confrontação do espelho do documento com a DCPOA e demais documentos de respaldo, havendo não conformidade na solicitação:

25.11. Após a confrontação do espelho do documento com a DCPOA e demais documentos de respaldo, havendo não conformidade na solicitação, no caso de documento de trânsito compatível com assinatura eletrônica:

I - deverá ser selecionado a opção "Reprovado" no campo "Parecer de Aprovação";

- I deverá ser selecionado a opção "Reprovado" no campo "Parecer de Aprovação";
- II no campo "Descrição do Parecer" informar a motivação do parecer, o nome do AFFA ou AISIPOA responsável pelo parecer e a identificação da carteira fiscal.

II - A descrição do nome do AFFA ou do AISIPOA responsável pelo parecer e a identificação da carteira fiscal ou funcional ficam dispensados quando se tratar de documento de trânsito compatível com assinatura eletrônica, devendo, neste caso, ser realizada somente a conferência se os dados do servidor apresentados automaticamente pelo sistema estão corretos. Caso não estejam, a análise deve ser interrompida imediatamente, o servidor deve contactar o gestor do SIGSIF no SIPOA e outro servidor deve reiniciar a análise da solicitação e emitir o parecer.

Tela do parecer no caso de documento de trânsito **não** compatível com assinatura eletrônica:

![](_page_21_Picture_198.jpeg)

III - clicar sobre o ícone "Confirmar Parecer"; Após clicar uma vez sobre o ícone "Confirmar Parecer", este se tornará inativo para impedir novos cliques enquanto o sistema processa a informação;

IV - após o processamento da inclusão pelo sistema, aparecerá a mensagem "Parecer cadastrado com sucesso"; Clicar em OK para fechar a mensagem.

- III clicar sobre o ícone "Confirmar Parecer"; Após clicar uma vez sobre o ícone "Confirmar Parecer", este se tornará inativo para impedir novos cliques enquanto o sistema processa a informação;
- IV Será exibido pop-up solicitando o Código de Verificação enviado por e-mail, o qual deverá ser inserido no campo indicado para conclusão do parecer. Em caso de falha no recebimento do e-mail contendo o código de verificação, deverá ser realizado chamado por meio do link <<https://sistemasweb.agricultura.gov.br/atendesistemas/customer.pl>> solicitando a atualização do e-mail cadastrado;
- V após o processamento da inclusão pelo sistema, aparecerá a mensagem "Parecer cadastrado com sucesso"; Clicar em OK para fechar a mensagem.

Tela do parecer no caso de documento de trânsito compatível com assinatura eletrônica:

![](_page_21_Picture_199.jpeg)

![](_page_22_Picture_138.jpeg)

https://sei.agro.gov.br/sei/controlador.php?acao=documento\_imprimir\_web&acao\_origem=arvore\_visualizar&id\_documento=47722446&infra\_sistema=100000100&infra\_unidade\_atual=110001302&i… 23/34

25.12. Após o parecer, ao consultar os documentos emitidos, conforme procedimentos descritos no item 20, aparecerão os números dos documentos para aqueles que foram aprovados ou a informação "Reprovado".

![](_page_22_Picture_139.jpeg)

# <span id="page-22-0"></span>26. **DA APROVAÇÃO OU REPROVAÇÃO DA SOLICITAÇÃO DE EMISSÃO DE CSN, CSI, GT, CARTA DE CORREÇÃO E DECLARAÇÃO SUBSTITUTOS**

26.2. Na página Detalhe de Certificados Veterinários aparecerá o espelho do documento a ser analisado, contendo os dados cadastrados pelo estabelecimento. Quando for utilizada a ferramenta de substituição, aparecerá o campo "Documento que substitui o de nr.:" onde constará o numero do documento que está sendo solicitada a substituição, de forma a deixar claro para o serviço oficial que o documento que está sendo analisado é para substituir um previamente emitido.

![](_page_22_Picture_140.jpeg)

# Parecer do Certificado

![](_page_22_Picture_141.jpeg)

26.1. A aprovação ou reprovação das solicitações de substituição de documentos emitidos pelo Serviço Oficial deve seguir os procedimentos listados no item 24.

26.4.1. Tendo sido REPROVADA a solicitação de substituição, o estabelecimento deverá acessar o Sistema SIGSIF e inserir novo pleito de substituição utilizando o número do documento inicialmente emitido que necessita ser substituído e desta forma reiniciar o processo para nova análise do Serviço Oficial que poderá APROVAR ou REPROVAR novamente o pleito.

27.1. O Serviço Oficial, ao emitir o parecer "Aprovado" para o documento de trânsito, deve atentar para que a data do carimbo datador aposto na via física do documento esteja condizente com a data do parecer registrada no Sistema SIGSIF, de forma que, caso ocorra uma substituição, os dados da frase de cronologia saiam conforme a "Data do Parecer" e do "Carimbo datador".

26.3. Após o parecer, ao consultar os documentos emitidos, conforme procedimentos descritos no item 20, aparecerá na coluna "Substituído por" e Substitui a identificação dos documentos emitidos em substituição.

![](_page_22_Picture_142.jpeg)

Nova Consulta

26.4. Caso o estabelecimento solicite a substituição de determinado documento e esta solicitação seja REPROVADA, o número de referência deste pedido de substituição será invalidado no sistema e caso este seja consultado o sistema trará a seguinte mensagem:

sigsif.agricultura.gov.br diz

ESTA PEQUISA NÃO RETORNOU NENHUM DOCUMENTO.

 $\mathsf{OK}% \left( \mathcal{M}\right) \equiv\mathsf{OK}(\mathcal{M}_{\mathrm{CL}}(\mathcal{M}))$ 

### <span id="page-22-1"></span>27. **DA APOSIÇÃO DO CARIMBO DATADOR NA VIA FÍSICA DO CSN, CSI OU GT, APÓS O PARECER**

![](_page_23_Figure_2.jpeg)

27.1.1. Para o exemplo acima, caso este documento de trânsito seja substituído, a frase da cronologia sairá descrita da seguinte forma: Cronologia de substituição: I0-0000000X/CC-CCO/23, de 03/07/2023"

27.1.2. Fica dispensado o uso do carimbo datador em documentos de trânsito compatíveis com assinatura eletrônica, visto que a data e a hora da emissão serão inseridas automaticamente pelo sistema.

### <span id="page-23-0"></span>28. **DOS FUSOS HORÁRIOS E SUAS IMPLICAÇÕES NOS PARECERES DOS DOCUMENTOS DE TRÂNSITO**

28.1. Tendo em vista os diferentes fusos horários presentes no território brasileiro e, levando-se em consideração que o SIGSIF está configurado para o horário de Brasília, foi estabelecida a seguinte regra:

28.1.5. O Brasil possui quatro fusos horários: GMT -2, GMT -3, GMT -4 e GMT -5. Como o país fica no hemisfério ocidental, todos os horários são atrasados em relação ao Meridiano de Greenwich. O fuso horário oficial do país, conhecido como horário de Brasília, é GMT -3.

28.1.1. Entre o período das 21:00h até às 4:00h, quando da emissão do parecer pelo Serviço Oficial, será apresentada a seguinte mensagem: "Atenção! Data e hora do parecer registrada conforme horário de Brasília. Regiões com fusos horários distintos devem ajustar os carimbos datadores para a data do parecer registrada no SIGSIF." O Serviço Oficial deverá clicar em OK para prosseguir.

![](_page_23_Picture_590.jpeg)

Fuso horário 2: Três horas de atraso em relação a Greenwich (GMT -3). Corresponde à hora oficial do Brasil e é chamado também de horário de Brasília. Nele estão inseridos: todos os estados das regiões Sul, Sudeste e Nordes Federal, os estados de Goiás, Tocantins, Pará e Amapá.

Fuso horário 3: Quatro horas de atraso em relação a Greenwich (GMT -4). Estão inseridos nele a totalidade dos territórios de Rondônia, Roraima, Mato Grosso e Mato Grosso do Sul, além da maior porção do Amazonas.

28.1.2. Ao confirmar o parecer, a mesma mensagem aparecerá novamente, devendo clicar novamente em OK para prosseguir.

![](_page_23_Picture_591.jpeg)

### 28.1.3. Antes da impressão esta mensagem aparecerá pela última vez, pois este é o momento que precede a aposição do carimbo datador.

28.1.4. Atentar sempre para que a data do carimbo datador seja a mesma data do parecer apresentada pelo sistema SIGSIF.

"Quais são os fusos horários no Brasil?

O território brasileiro está oficialmente dividido em quatro fusos horários.

Fuso horário 1: Duas horas de atraso em relação a Greenwich (GMT -2). Estão inseridos nele arquipélagos brasileiros e ilhas, como Fernando de Noronha, o arquipélago de São Pedro e São Paulo e o atol das Rocas.

<span id="page-23-2"></span><span id="page-23-1"></span>Fuso horário 4: Cinco horas de atraso em relação a Greenwich (GMT -5). Uma pequena parcela do extremo oeste do Amazonas está inserido nele, assim como todo o território do Acre."

# 29. **DO CANCELAMENTO DO CSN, CSI, GT, CARTA DE CORREÇÃO E DECLARAÇÃO INSERIDOS NO SIGSIF [\[7\]](#page-33-8)**

29.1. A solicitação de cancelamento somente pode ser realizada para os casos descritos na Portaria SDA 431/2021.

- 29.2. Somente podem ser cancelados os documentos de trânsito que possuírem parecer aprovado pelo Serviço Oficial.
- 29.3. O cancelamento somente pode ser efetuado no SIGSIF pelo Serviço Oficial.
- 29.4. Não podem ser cancelados os documentos de trânsito que possuírem parecer reprovado.
- 29.5. Não podem ser cancelados os documentos substituídos e nem os substitutos.

# 29.6. Ao receber a solicitação de cancelamento de um documento com parecer aprovado, o Serviço Oficial deve avaliar se a solicitação se enquadra nas possibilidades de cancelamento previstas na Portaria SDA

# 431/2021.

29.7. Para efetivar o parecer o AFFA ou AISIPOA deve:

- I clicar no ícone "Menu";
- II selecionar o item "Certificados";
- III selecionar o item "Certificados Veterinários";
- 
- selecionar o item "Cancelamento"

![](_page_23_Picture_35.jpeg)

29.8. Na página Cancelamento de Certificados Veterinários, informar os campos "Emitido por", "SIF ou Unidade Emissora" e Número do Certificado e clicar no ícone "Pesquisar".

![](_page_24_Picture_121.jpeg)

https://sei.agro.gov.br/sei/controlador.php?acao=documento\_imprimir\_web&acao\_origem=arvore\_visualizar&id\_documento=47722446&infra\_sistema=100000100&infra\_unidade\_atual=110001302&i… 25/34

**OU**

![](_page_24_Picture_122.jpeg)

29.10. Após clicar no ícone "OK", na página Cancelamento de Certificados Veterinários, informar no campo "Observação" o motivo do cancelamento e clicar no ícone "Incluir" para efetivar o cancelamento do documento em sistema.

![](_page_24_Picture_8.jpeg)

29.9. Após clicar no ícone "Pesquisar", aparecerá mensagem para confirmar se o cancelamento se enquadra nos casos permitidos na Portaria SDA 431/2021 e se confirma o cancelamento. Ao clicar no ícone OK a operação dará sequência e ao clicar no ícone Cancelar a operação será cancelada.

![](_page_24_Picture_6.jpeg)

29.11. Após o processamento do cancelamento em sistema, aparecerá a mensagem "Cancelamento cadastrado com sucesso".

![](_page_24_Picture_10.jpeg)

![](_page_24_Picture_11.jpeg)

29.12. Após o cancelamento, ao consultar os documentos emitidos, conforme procedimentos descritos no item 20, na coluna "Cancelado" aparecerá "Sim" para os documentos cancelados.

![](_page_24_Picture_123.jpeg)

29.13. Ao tentar cancelar um documento substituto, aparecerá a mensagem "Documento que substitui o de número xxxxxxx. Não pode ser cancelado".

![](_page_25_Picture_272.jpeg)

### 29.14. Ao tentar cancelar um documento já substituído, aparecerá a mensagem "Documento que substitui o de número xxxxxxx. Não pode ser cancelado".

![](_page_25_Figure_4.jpeg)

### <span id="page-25-0"></span>30. **DA INCLUSÃO DO CSN, CSI, GT, CARTA DE CORREÇÃO E DECLARAÇÃO EMITIDOS EM MEDIDA DE CONTINGÊNCIA [\[8\]](#page-33-9)**

30.1. No caso de indisponibilidade temporária do sistema devido à falha no fornecimento de acesso pelo MAPA, a emissão dos documentos de trânsito poderão ser realizados por meio da utilização de medida de contingência.

- <span id="page-25-1"></span>I - clicar no ícone "Menu";
- II selecionar o item "Certificados";
- III selecionar o item "Certificado Fora do Sistema";
- IV clicar sobre a opção "Incluir Certificado".

![](_page_25_Picture_14.jpeg)

- Copyright (f): 2003 - Ministério de Agricultura, Pecuária e Abastecimento - Coordenação de Informática<br>Secretaria de Desfesa Agropecuária / DIPOA - Departamento de Inspectão de Produtos de Origem Anima

30.2. Para a solicitação de emissão de documento de trânsito em medida de contingência, o interessado deverá seguir os passos descritos no item 8 deste documento e preencher o modelo de documento de trânsito conforme formulário eletrônico disponibilizado pelo DIPOA na PGA/SIGSIF ou SIGSIF.

III - País: selecionar o país conforme documento emitido fora do sistema; Selecionar Brasil para os casos de emissão de CSI BR, Carta de Correção, Declaração, CSN e GT; Nestes casos não preencher o campo "Mercado Comum";

30.3. O documento de trânsito será emitido pelo Serviço Oficial fora do sistema SIGSIF e deve ser inserido pelo estabelecimento neste sistema imediatamente após a regularização da sua disponibilidade.

30.4. Para a inserção do documento de trânsito no sistema SIGSIF o responsável do estabelecimento deve:

### 30.5. Na página Inclusão de Certificados Veterinários Fora do Sistema preencher:

### Dados do Certificado

- I SIF: informar o número do SIF do estabelecimento;
- II Nome / Razão Social: ao informar o número do SIF o campo será automaticamente preenchido com os dados do estabelecimento registrado no SIGSIF;

XII - Nº referência: numeração sequencial nacional crescente gerada automaticamente pelo sistema para identificar o documento inserido no SIGSIF e permitir a localização pelo serviço oficial. O número de referência será composto por 8 dígitos, seguido do número do SIF, seguido dos dois últimos dígitos do ano;

XIV - Clicar sobre o ícone "Incluir" para criar o documento no SIGSIF. Após clicar uma vez sobre o ícone "incluir", este se tornará inativo de forma a impedir novos cliques enquanto o sistema processa a informação;

- IV Mercado Comum: selecionar caso o carregamento tenha como destino a União Europeia ou a União Econômica Euroasiática; Nestes casos não preencher o campo "País";
- V Categoria: selecionar a categoria de produtos pertinente; Para a emissão de CSN, GT, Carta de Correção e Declaração selecionar "Produto de origem animal";
- VI Modelo Certificado: selecionar o modelo documento conforme emitido fora do sistema. Observação: não é permitido selecionar modelo de documento compatível com assinatura eletrônica.
- VII Tipo de Documento: selecionar a opção correspondente ao documento de trânsito emitido, conforme orientações contidas neste documento;
- VIII Data de Emissão: informar a data de emissão do documento de trânsito emitido fora do sistema pelo Serviço Oficial;

IX - Documento Base para o Certificado: informar a identificação do(s) documento(s) de respaldo(s). É obrigatória a informação da identificação da DCPOA de solicitação de emissão do documento.

## Campos do Certificado:

- X Emitido por: selecionar se o documento de trânsito foi emitido pela IF (SIF), Central de Certificação ou VIGIAGRO;
- XI Unidade emissora: selecionar IF Inspeção Federal (se o emissor for o SIF) ou a sigla da central de certificação ou da unidade do VIGIAGRO responsável pela emissão;

XIII - Preencher os dados do carregamento **exatamente** como preenchido no documento de trânsito emitido fora do sistema;

XV - Após o processamento da inclusão pelo sistema, aparecerá a mensagem "Certificado cadastrado com sucesso".

![](_page_26_Picture_186.jpeg)

Incluir Limpar

![](_page_26_Picture_2.jpeg)

30.6. Após a inclusão do documento de trânsito no sistema, o estabelecimento deve comunicar o Serviço Oficial que o emitiu fora do sistema, para a inclusão do parecer "APROVADO" no SIGSIF, permitindo assim a consulta externa por meio do código de autenticidade pelas autoridades competentes dos países importadores.

## <span id="page-26-0"></span>31. **DA APROVAÇÃO OU REPROVAÇÃO DE CSN, CSI, GT, CARTA DE CORREÇÃO E DECLARAÇÃO EMITIDOS EM MEDIDA DE CONTINGÊNCIA**

31.2. A emissão do lote de números dos documentos de trânsito e códigos de autenticidade deve ser feita obrigatoriamente quando o sistema SIGSIF estiver operando normalmente. Desta forma, deverá ser **emitido o lote contendo a numeração, o qual deve ser guardado em local de acesso somente do Serviço Oficial para utilização quando o sistema SIGSIF não estiver disponível.**

31.1. Para a emissão de documentos de trânsito em medida de contingência, o Serviço Oficial (SIF, Central de Certificação, Unidade VIGIAGRO) deverá emitir o lote de números dos documentos de trânsito e seus respectivos códigos de autenticidade que serão utilizados nos certificados emitidos fora do sistema SIGSIF.

- I Emitido por: selecionar a unidade (IF, Central de Certificação, VIGIAGRO);
	- Se selecionado IF: informar o número do SIF;
	- Se selecionado Central de Certificação ou VIGIAGRO: selecionar a unidade correspondente.
- II Tipo de Documento: selecionar Internacional, Nacional ou Guia de Trânsito, a depender do tipo de numeração a ser gerada;
- III Clicar no ícone "Gerar Códigos".

31.3. Para a emissão do lote de números dos documentos de trânsito e códigos de autenticidade o AFFA ou AISIPOA deve:

I - clicar no ícone "Menu";

ăŢ,

- II selecionar o item "Certificados";
- III selecionar o item "Certificado Fora do Sistema";
- IV clicar sobre a opção "Gerar Código de Autenticidade Fora do Sistema".

![](_page_26_Picture_12.jpeg)

### 31.4. Na página Gerar Código de Autenticidade - Off line preencher:

### Dados do Estabelecimento

11/04/2024, 15:02

![](_page_27_Picture_153.jpeg)

![](_page_27_Figure_2.jpeg)

31.5. Ao clicar no ícone "Gerar Códigos", será gerado um arquivo contendo o número do certificado e o correspondente código de autenticidade, os quais deverão ser inseridos no documento emitido em medida de contingência fora do sistema.

![](_page_27_Picture_154.jpeg)

31.6. Uma vez restabelecida a disponibilização do sistema SIGSIF, o estabelecimento deverá cadastrar os dados dos certificados emitidos em medida de contingência fora do sistema, conforme disposto no item 29 e comunicar o Serviço Oficial que os dados foram inseridos para parecer, informando o numero de referência gerado quando da inclusão dos dados em sistema.

31.7. De posse do número de referência a unidade emitente deve:

- I clicar no ícone "Menu";
- II selecionar o item "Certificados";
- III selecionar o item "Certificado Fora do Sistema";
- IV clicar sobre a opção "Parecer Veterinário".

![](_page_27_Picture_11.jpeg)

![](_page_27_Picture_12.jpeg)

31.8. Na página Parecer de Certificados Veterinários Fora do Sistema, informar o número de referência do documento a ser analisado e clicar no ícone "Consultar".

![](_page_27_Picture_155.jpeg)

31.9. Na página Parecer de Certificados Veterinários clicar sobre o documento a ser analisado:

![](_page_28_Picture_202.jpeg)

Nova Consulta

31.10. Na página Detalhes de Certificados Veterinários o AFFA ou AISIPOA deve analisar se os dados cadastrados pelo estabelecimento são exatamente iguais ao documento emitido fora do sistema em medida de contingência. Observação: não é permitido utilizar modelo de documento compatível com assinatura eletrônica para emissão em medida de contingência. Caso o estabelecimento tenha selecionado esse tipo de modelo, a solicitação deverá ser reprovada.

ncelade Não

31.11. Havendo conformidade nos dados cadastrados pelo estabelecimento e o documento emitido, deverá ser selecionado no campo "Código\_certificado" o número e o respectivo código de autenticidade utilizados na emissão do documento fora do sistema.

31.12. Após a seleção do número deve-se selecionar no campo "Parecer de Aprovação" o item "Aprovado" e clicar no ícone "Confirmar Parecer".

![](_page_28_Picture_203.jpeg)

32.1. Em casos excepcionais em que, no momento da impressão do documento após o parecer, houver uma inconsistência no sistema que impeça a sua impressão ou quando houver a necessidade de correção de tachamentos, anteriormente a entrega do documento para o estabelecimento, poderá ser utilizada a ferramenta "Impressão".

31.13. Após o processamento do parecer, aparecerá a mensagem "Parecer cadastrado com sucesso".

![](_page_28_Picture_8.jpeg)

- I clicar no ícone "Menu";
- II selecionar o item "Certificados";
- III selecionar o item "Certificados Veterinários";
- IV clicar sobre a opção "Impressão".

![](_page_28_Picture_19.jpeg)

31.14. Após o parecer aprovado, o número e o código de autenticidade utilizados deixarão de aparecer no campo "Código\_certificado", evitando o uso em duplicidade da numeração.

31.15. Havendo discrepâncias entre os dados cadastrados pelo estabelecimento e o documento emitido, o parecer deverá ser reprovado. Uma vez reprovado, o número do código de autenticidade não será consumido e permanecerá disponível para uso após o estabelecimento inserir novamente os dados de forma correta e encaminhar para o parecer do Serviço Oficial.

31.16. Após o parecer, o documento poderá ser consultado seguindo os procedimentos descritos no item 20.

### <span id="page-28-0"></span>32. **DA IMPRESSÃO DOS DOCUMENTOS DE TRÂNSITO**

32.2. Para a impressão o AFFA ou AISIPOA deve:

![](_page_29_Picture_1.jpeg)

32.3. Na página de Impressão o AFFA deve preencher os campos:

- I SIF: informar o número do SIF do estabelecimento que solicitou o documento;
- II Número do Certificado: informar o número do documento que será impresso;
- III Emitido por: selecionar "IF" caso o documento tenha sido emitido pelo SIF ou a Central de Certificação ou VIGIAGRO caso tenha sido emitido por tais unidades; ou
- IV Inserir o número do certificado que deseja imprimir.
- V Clicar no ícone "consultar".

32.4. Após clicar uma vez sobre o ícone "Consultar", este se tornará inativo para impedir novos cliques enquanto o sistema processa a informação.

![](_page_29_Picture_140.jpeg)

32.5. Na página Impressão de Certificados Veterinários clicar sobre o documento a ser impresso.

![](_page_29_Picture_141.jpeg)

32.7. **É vedada nova impressão para correção de tachamentos após o documento emitido já ter sido entregue ao interessado.**

32.8. Para documentos de trânsito compatíveis com assinatura eletrônica, não é necessária a impressão, aposição de carimbos e assinatura à caneta, sendo já considerados emitidos após aprovação do parecer em sistema. Nestes casos, será possível visualizar o documento em formato. pdf.

![](_page_29_Picture_142.jpeg)

32.8.1. O estabelecimentos poderá acessar o PDF do documentos de trânsito, buscando por meio da consulta:

![](_page_29_Picture_143.jpeg)

![](_page_29_Picture_144.jpeg)

![](_page_29_Picture_145.jpeg)

### OU

De posse do código de autenticidade a busca documento de trânsito emitido poderá ser feita por meio do endereço na página do MAPA: https://www.gov.br/agricultura/pt-br/csi

extranet.agricultura.gov.br/sigsif\_cons/lsigsif.AP\_CERTIFICADO\_CONSULTA

Consulta de Certificado Sanitário Internacional, Nacional e Guia de Trânsito

https://sei.agro.gov.br/sei/controlador.php?acao=documento\_imprimir\_web&acao\_origem=arvore\_visualizar&id\_documento=47722446&infra\_sistema=100000100&infra\_unidade\_atual=110001302&i… 31/34

![](_page_30_Picture_374.jpeg)

34.3.4.4. Cronologia de substituição/Replacement timeline: I0-00212693/Unidade Emitente/23, de/of 01/06/2023; I0-00212692/Unidade Emitente/23, de/of 31/05/2023; I0-00212691/Unidade Emitente/23, de/of 30/05/2023;

<span id="page-30-1"></span><span id="page-30-0"></span>34.3. Quando o estabelecimento solicitar a substituição do documento de trânsito, havendo ou não alteração de modelo/país de destino, o Sistema SIGSIF inserirá as seguintes frases automaticamente:

34.3.4.5. Cronologia de substituição/Chronologie de remplacement: I0-00212693/Unidade Emitente/23, de/du 01/06/2023; I0-00212692/Unidade Emitente/23, de/du 31/05/2023; I0-00212691/Unidade Emitente/23, de/du 30/05/2023;

34.3.4.6. Cronologia de substituição/Cronología de reemplazo: I0-002126<u>93</u>/Unidade Emitente/23, de 01/06/2023; I0-00212692/Unidade Emitente/23, de 31/05/2023; I0-00212691/Unidade Emitente/23, de 30/05/2023;

34.3.1. "Cronologia de substituição: I0-00000002/CC-IAI/22, de 21/11/2022; I0-00000001/CC-IAI/22, de 21/11/2022"; inserida nos documentos de trânsito na versão em português.

34.5. Informamos que, **por questões de atualização do sistema SIGSIF**, as frases apresentadas por este documento divergem das frases constantes da Portaria SDA 431/2021<sup>[\[9\]](#page-33-10)</sup>, devendo ser seguido o formato aqui apresentado, até que a referida portaria seja atualizada.

34.3.2. "Cronología de reemplazo: I0-00000002/CC-IAI/22, de 21/11/2022; I0-00000001/CC-IAI/22, de 21/11/2022", inserida nos documentos de trânsito na versão em espanhol.

35.1. A quantidade de substituições dos documentos de trânsito foi limitada a três (3) substituições, ou seja, o documento é emitido e este somente poderá ter mais 3 substituições, após levantamento estatístico realizado pela CGI/DIPOA, junto aos SIPOA.

34.3.3. "Replacement timeline: I0-00000002/CC-IAI/22, of 21/11/2022; I0-00000001/CC-IAI/22, of 21/11/2022", inserida nos documentos de trânsito na versão em inglês.

34.3.4. "Chronologie de remplacement: I0-00000002/CC-IAI/22, du 21/11/2022; I0-00000001/CC-IAI/22, du 21/11/2022", inserida nos documentos de trânsito na versão em francês.

34.3.4.1. Para os documentos de trânsito do que possuem a versão trilíngue (português/francês/inglês): para este e demais casos semelhantes, a frase inserida automaticamente na versão em português será em vernáculo e na versão inglês/francês, será a frase no idioma inglês.

<span id="page-30-3"></span>evitar que vias originais do

34.3.4.2. Para os documentos de trânsito bilíngues (português/francês): frase inserida automaticamente na versão em português será em vernáculo e na versão em francês, será a frase no idioma francês.

34.3.4.3. Para os documentos trilíngues ou bilíngues, a frase da cronologia será inserida automaticamente pelo Sistema SIGSIF da seguinte forma:

34.4. Ressaltamos que, para os demais idiomas como chinês, grego, russo, romeno, etc, a frase inserida automaticamente pelo sistema SIGSIF será no idioma inglês.

34.6. Exemplos dos documentos de trânsito impressos:

![](_page_30_Picture_18.jpeg)

![](_page_30_Picture_375.jpeg)

 ${\tt SECRETRAN}$  <br> OF ANIMAL AND PLANT HEALTH -  ${\tt SDA}$  INSPECTION DEPARTMENT OF ANIMAL PRODUCTS – DIPOA

![](_page_30_Picture_20.jpeg)

 $\begin{tabular}{c} \bf{REPÚBLICA FEDERATIVA\ DO \ BRASIL/LE FEDERATIVE REPUBLIC \ OF \ BRAZIL \\ \bf{MINISTÉRIO \ DA \ GGRICULTURA, PECUÁRIA E ABASTECLMENTO - MAPA \\ \bf{MINISTÈRE D'AGRICUL TURE, DE BÉTAIL ET D'APPROVISIONNEMENT - MAPA \\ \end{tabular}$ SECRETARIA DE DEFESA AGROPECUÁRIA – SDA / SECRÉTARIAT DE LA SANTÉ DES ANIMAUX ET DES PLANTES - SDA DEPARTAMENTO DE INSPEÇÃO DE PRODUTOS DE ORIGEM ANIMAL – DIPOA / SERVICE D'INSPECTION DES PRODUTS ANIMAUX - DIPOA SERVIÇO DE INSPEÇÃO FEDERAL / SERVICE FÉDÉRAL D'INSPECTION - SIF

### **CARTA DE CORREÇÃO/ LETTRE DE RECTIFICATION Nº 10-00212694/23**

<span id="page-30-2"></span>nologia de substituição Chronologie de remplacement. 10-00212693/<mark>1</mark>23, de(du 01/06/2023; ; 10-002126<u>92</u>/SVAPITJ/23, de(du 31/05/2023; 10-002126<u>91/</u>CC-CTA/23, de/du 3005/2023;

### 35. **DOS PEDIDOS DE SUBSTITUIÇÃO**

35.2. Para tanto, a regra aplicada ao Sistema SIGSIF foi a seguinte:

Exemplo: Foi inserido o documento de trânsito Nº I0-002127701/SIFXXXX/23

![](_page_30_Picture_376.jpeg)

![](_page_31_Picture_164.jpeg)

### agricultura.gov.br diz

É

Documento substituído por 3 vezes, não é possível realizar uma nova susbtituição.

![](_page_31_Picture_4.jpeg)

## Consulta de Certificados Veterinários

![](_page_31_Picture_165.jpeg)

SERVIÇO DE INSPEÇÃO FEDERAL / SERVICIO DE INSPECCIÓN FEDERAL - SIF

CARTA DE CORREÇÃO/ CARTA DE CORRECTIÓN Nº 10-00212704 23

logía de reemplazo: <mark>10-00212703, 23, de 02/06/2023, 10-00212702,</mark> 23, de 02/06/2023, 10-00212701

# Dados do Certificado

![](_page_31_Picture_166.jpeg)

### <span id="page-31-0"></span>36. **DA MANUTENÇÃO DOS DOCUMENTOS DE TRÂNSITO NO SIGSIF (#ANTIGO)**

36.1. Os estabelecimentos e o Serviço Oficial devem atentar para os alertas de manutenção dos documentos de trânsito publicados por meio do quadro de avisos da PGA/SIGSIF.

gia de substituição/Cro

36.2. Anteriormente a manutenção dos documentos de trânsito, os usuários serão alertados a respeito dos(s) modelo(s) que passarão por manutenção, de forma que possam interromper, temporariamente, as suas inclusões no sistema, até que este(s) esteja(m) ajustado(s) e liberado(s) para que possam voltar a ser utilizados.

36.3. Ao consultar os documentos de trânsito inseridos no SIGSIF, aqueles que passarem por manutenção e que não tenham recebido parecer, receberão #antigo no campo "Nro Certif".

![](_page_31_Picture_167.jpeg)

36.4. Informamos que todos os modelos de documentos de trânsito que receberam o **#antigo** podem ser substituídos pelos modelos atuais de CSI, que foram publicados após a manutenção, como no exemplo abaixo:

⇝ O CSI Carne\_ave\_CMS\_espanhol\_2022\_Mexico#antigo, após a manutenção divulgada por meio do quadro de avisos da PGA/SIGSIF, teve seu arquivo e nome alterados para: Carne\_ave\_CMS\_espanhol\_2023\_Mexico.

![](_page_31_Picture_168.jpeg)

36.4.1. A frase da cronologia de substituição será impressa no novo modelo de forma automática pelo sistema.

https://sei.agro.gov.br/sei/controlador.php?acao=documento\_imprimir\_web&acao\_origem=arvore\_visualizar&id\_documento=47722446&infra\_sistema=100000100&infra\_unidade\_atual=110001302&i… 33/34

![](_page_32_Picture_238.jpeg)

36.6. Caso o estabelecimento tente de alterar um documento que ainda não recebeu parecer, mas que passou por manutenção, ao utilizar a busca pelo número de referência ou pelos demais filtros, o(s) documento(s) listado(s) aparecerão com a indicação de que houve manutenção no documento requerido, com #antigo no campo Nro Certif.:

![](_page_32_Picture_239.jpeg)

↦ # antigo - INDICA QUE O ARQUIVO DO DOCUMENTO DE TRÂNSITO FOI ALTERADO EM SISTEMA

36.7. Para os casos de inclusão com base em gerado, utilizando a busca pelo número de referência ou pelos demais filtros, para os documentos listados que ainda não receberam parecer e consequentemente ainda não possuem numeração gerada pelo sistema, este já indicará que houve manutenção no documento requerido, conforme imagem abaixo:

![](_page_32_Picture_240.jpeg)

36.7.2. Caso o documento listado já tenha recebido o parecer, aparecerá no campo "Nro Certif." o número do documento gerado pelo sistema, ou a informação "reprovado". Ao clicar sobre o documento de interesse, o estabelecimento visualizará a mesma mensagem indicada no item 37.2

36.6.1. O estabelecimento, ao clicar sobre o documento de interesse, visualizará a mensagem "DOCUMENTO DE TRÂNSITO PASSOU POR MANUTENÇÃO (#antigo), NÃO PODE RECEBER PARECER".

![](_page_32_Picture_241.jpeg)

37.1. Os documentos de trânsito que sofreram manutenção no SIGSIF e que ainda não receberam o parecer do Serviço Oficial receberão o #antigo no campo Nro Certif., de forma que seja possível identificar que é um documento que não pode mais receber o parecer.

37.2. Ao clicar sobre o documento aparecerá a mensagem "Documento passou por manutenção (#antigo), não pode receber parecer.", de forma a evitar que o documento receba o parecer e ocorra arquivo corrompido no momento da impressão.

![](_page_32_Picture_242.jpeg)

36.7.1. O estabelecimento, ao clicar sobre o documento de interesse visualizará a mensagem "DOCUMENTO PASSOU POR MANUTENÇÃO (#antigo), NÃO PODE SER UTILIZADO".

![](_page_32_Picture_243.jpeg)

OK

### <span id="page-32-0"></span>37. **DA APROVAÇÃO OU REPROVAÇÃO DE CSN, CSI, GT, CARTA DE CORREÇÃO E DECLARAÇÃO QUE SOFRERAM MANUTENÇÃO NO SIGSIF (#ANTIGO)**

37.3. O Serviço Oficial deve estar atento aos avisos de manutenção dos documentos oficiais de trânsito inseridos na PGA/SIGSIF, de forma a não analisar e emitir parecer no horário em que o documento está passando por manutenção, de forma a evitar arquivo corrompido.

### <span id="page-32-1"></span>38. **DO PREENCHIMENTO DO NOME DO AFFA NOS MODELOS DE CETIFICADOS SANITÁRIOS QUE POSSUEM TAL EXIGÊNCIA**

- 38.1. Para os modelos de Certificados Sanitários Internacionais (CSI) que possuam a opção de descrição do nome do AFFA, deve ser seguido o procedimento descrito conforme os exemplos abaixo:
- 38.2. Carne\_ave\_ingles\_2009\_AfricadoSul\_EPOA\_BR; Carne\_ave\_produto\_cozido\_ingles\_2003\_BR\_AfricadoSul.
- 38.2.1. "Eu #nome\_veterinario#, (nome impresso) abaixo assinado, veterinário autorizado empregado pelo governo brasileiro, certifico que:"
- 38.2.1.1. "Eu Médico Veterinário Auditor Fiscal Federal Agropecuário abaixo assinado, veterinário autorizado empregado pelo governo brasileiro, certifico que:"
- 38.2.2. Inserir nesta #tag#, nas versões em português e espanhol: "Médico Veterinário Auditor Fiscal Federal Agropecuário", pois o nome do AFFA constará no carimbo aposto no CSI.
- 38.2.3. Inserir nesta #tag#, na versão em francês: Vétérinaire Auditeur Fiscal Fédéral en Agriculture.
- 38.2.4. Nas versões em inglês, chinês, russo, árabe, inserir no local da #tag#: Official Veterinarian Federal Inspector.
- 38.3. Esclarecemos que o nome do AFFA consta no carimbo aposto ao documento de trânsito.

https://sei.agro.gov.br/sei/controlador.php?acao=documento\_imprimir\_web&acao\_origem=arvore\_visualizar&id\_documento=47722446&infra\_sistema=100000100&infra\_unidade\_atual=110001302&i… 34/34

39.1. Para modelos de CSI que não possuam instruções de preenchimento para os campos: "data de carregamento", "data de embarque", "data de partida" e "data", devem ser seguidas as instruções de preenchimento do modelo de CSI BR padrão.

### <span id="page-33-0"></span>39. **DO PREENCHIMENTO DOS CAMPOS "DATA DE CARREGAMENTO, DATA DE EMBARQUE, DATA DE PARTIDA E DATA"**

39.2. Para modelos de CSI que possuam instruções de preenchimento específicas publicadas em Ofício Circular ou no CLICK AQUI (SIGSIF) e que possuam campos denominados "data de embarque", "data de partida" ou "data", deve ser inserida a data prevista que o meio de transporte deixará o Brasil, podendo coincidir com a data do manifesto de embarque (BL, AWB etc.) ou ser anterior a esta, conforme consta nos modelos de CSI exemplificados abaixo:

39.2.1. Carne ave ingles 2016 CoreiadoSul: "Data do embarque (no porto): #data\_embarque#"

39.6. A DHC fará manutenção nos modelos de CSI que possuam a indicação de inclusão do nome do AFFA, inserindo "Médico Veterinário - Auditor Fiscal Federal Agropecuário" e Official Veterinarian - Federal Inspector.

39.7. Até que todos os modelos sejam ajustados, os estabelecimentos devem inserir manualmente, no campo requerido: Médico Veterinário – Auditor Fiscal Federal Agropecuário e e Official Veterinarian - Federal Inspector.

39.2.2. Carne\_ave\_POU\_2235\_20\_alemao\_2021\_UE e Carne\_ave\_ingles\_2023\_ReinoUnido\_GBHC074X\_v4\_0 "I.14. Data e hora da partida: #data\_exp# "

39.2.3. Carne\_ave\_produto\_carneo\_ingles\_2022\_Canada "7. Data da partida: #data\_partida"

39.8. Caso sejam identificados modelos de certificados que necessitem de ajuste para substituição da tag por "Médico Veterinário – Auditor Fiscal Federal Agropecuário"/Official Veterinarian - Federal Inspector, estes devem ser informados por meio do correio eletrônico: dhc.dipoa@agro.gov.br, com o assunto. Nome do CSI (conforme consta no SIGSIF). Inclusão "Médico Veterinário – Auditor Fiscal Federal Agropecuário".

39.3. Não há obrigatoriedade de a data do carimbo datador coincidir com a data constante em campos como: "data de embarque", "data de partida" e "data".

39.4. Há a obrigatoriedade de que a data do carimbo datador coincida com a data de aprovação do parecer no sistema SIGSIF, vide item 27.

39.5. Há a obrigatoriedade de que a data do carimbo datador seja anterior à data de saída do produto do Brasil, exceto para documentos de trânsito substitutos.

40.5. Para situações de: arquivo corrompido, o Serviço Oficial deve cancelar o documento de trânsito e solicitar ao estabelecimento a inclusão de novo documento. Para os arquivos corrompidos de documentos de trânsito substitutos o Serviço Oficial não conseguirá cancelar o documento de trânsito, devendo encaminhar correio eletrônico para a Divisão de Habilitação e Certificação - CGI: dhc.dipoa@agro.gov.br.

40.6. Para solicitação de aumento de caracteres nos campos dos certificados, não visualização de modelos de certificados, entrar em contato por meio do correio eletrônico com a Divisão de Habilitação e Certificação - CGI: dhc.dipoa@agro.gov.br

Documento assinado eletronicamente por FERNANDA ZENI MICHALSKI, Chefe da Divisão de Habilitação e Certificação, em 11/04/2024, às 14:59, conforme horário oficial de Brasília, com fundamento no art. 4º,§ 3º, do [Decreto](https://www.planalto.gov.br/ccivil_03/_ato2019-2022/2020/decreto/D10543.htm) nº 뭅 10.543, de 13 de [novembro](https://www.planalto.gov.br/ccivil_03/_ato2019-2022/2020/decreto/D10543.htm) de 2020.

![](_page_33_Picture_26.jpeg)

### <span id="page-33-1"></span>40. **DISPOSIÇÕES FINAIS**

A autenticidade deste documento pode ser conferida no site: https://sei.agro.gov.br/sei/controlador externo.php?acao=documento conferir&id orgao acesso externo=0, informando o código verificador 34675538 e o código CRC **1A3BB1D7**.

40.1. A medida que o sistema SIGSIF sofra manutenção que implique em alteração nos procedimentos descritos neste documento, este será atualizado pelo DIPOA, sem que ocorra a atualização do Ofício-Circular, somente este anexo será atualizado. Os itens atualizados estarão na "cor azul"e abaixo do sumário, constará a data de atualização.

40.2. Os casos omissos que ocorrerem no sistema SIGSIF deverão ser comunicados ao DIPOA para avaliação.

40.3. Situações que ocorram que não estejam descritas neste documento devem ser comunicadas ao DIPOA para avaliação.

40.4. Para situações de: instabilidade/inoperância de sistema, erros de acesso do usuário, erros no sistema como numerações em duplicata, dificuldade para impressão dos documentos de trânsito, entrar em contato por meio do correio eletrônico com a Coordenação de Suporte a Gestão - CSG/DIPOA: sigsif@agro.gov.br

40.7. Para dúvidas em relação aos requisitos sanitários, análises laboratoriais e acordo de novo modelos de CSI, entrar em contato por meio do correio eletrônico com a Divisão de Equivalência - CGCOA: dieq.dipoa@agro.gov.br

40.8. Caso o servidor não reconheça o recebimento de e-mail contendo código de verificação, recomendamos a atualização de suas senhas dos sistema de MAPA, por questão de segurança.

<span id="page-33-7"></span><span id="page-33-6"></span><span id="page-33-5"></span><span id="page-33-4"></span><span id="page-33-3"></span><span id="page-33-2"></span>[\[1\]](#page-1-6) Portaria SDA 431/2021 - art. 46, §§ 6º e 7º; [\[2\]](#page-1-7) Portaria SDA 431/2021 - art. 48, §§ 1º, 2º e 3º; [\[3\]](#page-1-8) Ofício-Circular 3 (SEI nº 23608656) [\[4\]](#page-2-3) Portaria SDA 431/2021 - art. 46; [\[5\]](#page-16-0) Portaria SDA 431/21 Art. 73 § 1º e § 2º [\[6\]](#page-19-1) Portaria SDA 431/2021 - art. 51; [\[7\]](#page-23-2) Portaria SDA 431/2021 - art. 67 ao 75; art. 102;  $\frac{[8]}{[8]}$  $\frac{[8]}{[8]}$  $\frac{[8]}{[8]}$  Portaria SDA 431/2021 - art. 52, § 4º; [\[9\]](#page-30-3) Portaria SDA 431/2021 - art. 69 e 74 §3º.

 $\overline{\phantom{a}}$  , where the contract of the contract of the contract of the contract of the contract of the contract of the contract of the contract of the contract of the contract of the contract of the contract of the contr

<span id="page-33-10"></span><span id="page-33-9"></span><span id="page-33-8"></span>![](_page_33_Picture_24.jpeg)

**Referência:** Processo nº 21000.046771/2022-37 SEI nº 34675538